# **Eee Pad Kullanım Kılavuzu TF101/TF101G**

### **Pilleri Şarj Etme**

Pil kullanmayı düşünüyorsanız, uzun seyahatlere çıkmadan önce pil takımınızı ve isteğe bağlı pil takımlarınızı tamamen şarj ettiğinizden emin olun. Güç adaptörünün, bilgisayara ve bir AC güç kaynağına takılı olduğu süre boyunca pil takımını şarj ettiğini unutmayın. Eee Pad kullanımdayken pil takımının şarj süresinin çok daha fazla olduğunu göz önünde bulundurun.

Pil ömrünü uzatmak için, ilk kullanımdan önce ve her bittiğinde pili tam olarak (8 saat veya daha fazla) şarj etmeyi unutmayın. Pil, birkaç kez tamamen doldurulup boşaltıldıktan sonra maksimum kapasitesine ulaşır.

### **Uçak Önlemleri**

Eee Pad'yi uçakta kullanmak istiyorsanız havayolu şirketinize başvurun. Çoğu havayolu şirketi elektronik aygıt kullanımıyla ilgili sınırlamalar getirmiştir. Ve çoğu, elektronik aygıt kullanımına kalkış ve iniş haricinde izin vermektedir.

**IL<sup>II</sup>I** Üç temel havayolu güvenlik aygıtı türü bulunmaktadır: Röntgen makineleri (taşıyıcı bantlara yerleştirilen eşyalar için kullanılırlar), manyetik dedektörler (güvenlik kontrollerinden geçen kişilerin üzerinde kullanılırlar) ve manyetik çubuklar (kişilerin veya tek tek eşyaların üzerinde kullanılan manyetik çubuklar. Eee Pad'inizi havaalanındaki röntgen makinelerinden geçirebilirsiniz. Ancak, Eee Pad'inizi havaalanındaki manyetik algılayıcılardan geçirmeyin veya manyetik çubuklara maruz bırakmayın.

### İçindekiler Tablosu

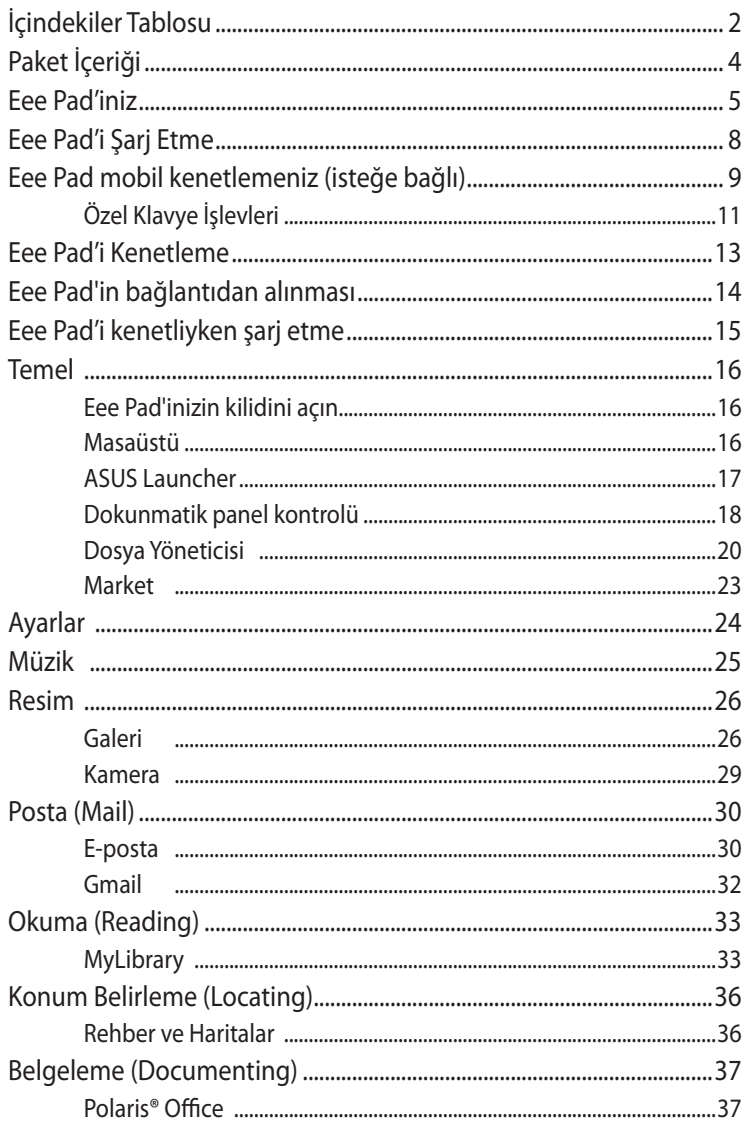

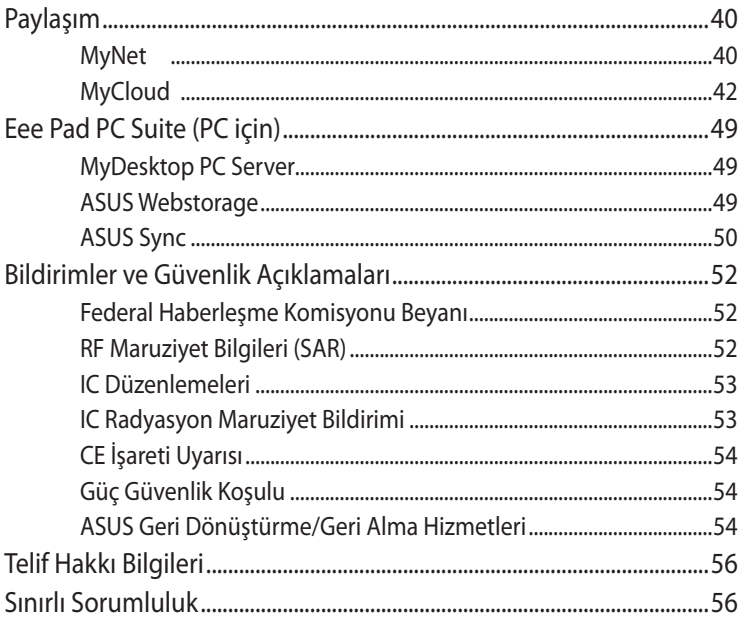

### <span id="page-3-0"></span>**Paket İçeriği**

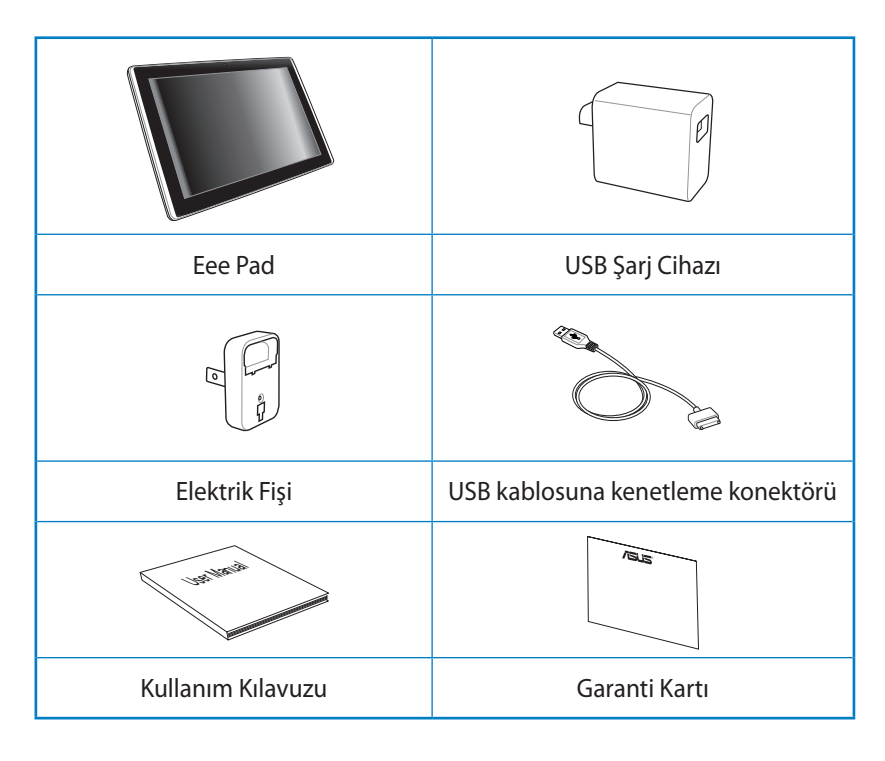

- Bileşenlerden herhangi biri hasar görmüş ya da eksik ise satıcınızla temasa geçin.
	- Eee Pad'inizle gelen elektrik fişi bulunduğunuz bölgeye göre duvar çıkışınıza uygun olarak değişebilir.

### <span id="page-4-0"></span>**Eee Pad'iniz**

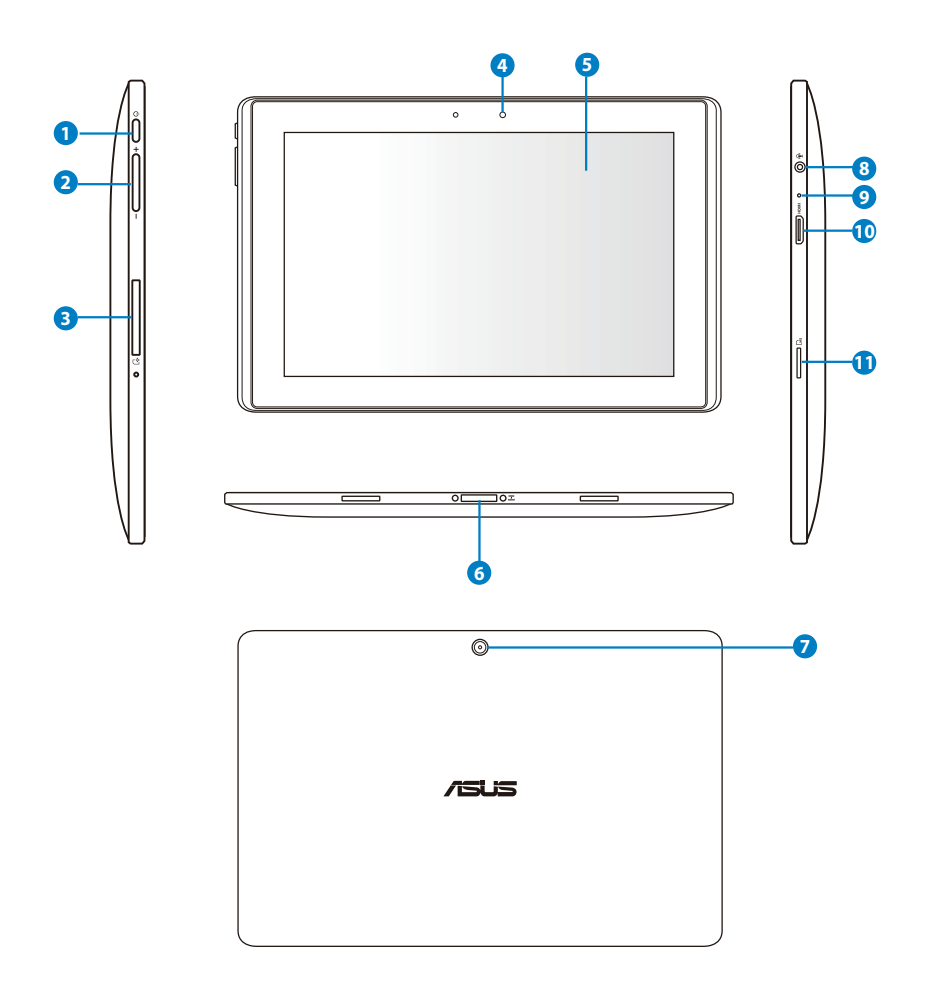

#### **<sup>1</sup> Güç düğmesi**

Güç düğmesi Eee Pad'inizi açar/kapatır. Eee Pad'inizi açmak için güç düğmesini 2 saniye kadar basılı tutun. Eee Pad açıldığında, Eee Pad' i uyku moduna geçirmek veya uyku modundan uyandırmak için güç düğmesine basın. Kapanma iletişim kutusunu görüntülemek için güç düğmesini 0,5 saniye basılı tutun. Sistem yanıt vermezse, Eee Pad'i kapanmaya zorlamak için güç düğmesini basılı tutun.

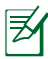

Sistemi kapanmaya zorlamak veri kaybına neden olabilir. Lütfen veri kaybı olmadığından emin olmak için verilerinizi inceleyin. Önemli verilerin düzenli olarak yedeklerinin alınması önemle önerilir.

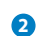

#### **<sup>2</sup> Ses Düzeyi Tuşu**

Sistem ses düzeyini artırmak veya azaltmak için bu düğmeye basın.

#### **<sup>3</sup> SIM Kart bölmesi (TF101G'de)**

SIM kart bölmesi 3G fonksiyonları için mobil SIM kart takılmasına olanak sağlar.

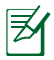

SIM kartı tepsisini kullanmak için SIM kartı yuvasının yanındaki açıklığa bastırmak için düzleştirilmiş bir ataç kullanın.

#### **<sup>4</sup> Yerleşik ön Kamera**

Fotoğraf çekme, video kaydetme, video konferansı ve diğer etkileşimli uygulamalar için yerleşik ön kamerayı kullanın.

#### **<sup>5</sup> Dokunmatik Ekran Paneli**

Dokunmatik ekran paneli en fazla on parmakla çoklu dokunma kullanılarak Eee Pad'inizi çalıştırmanıza izin verir.

#### **<sup>6</sup> Kenetleme Konektörü**

- Eee Pad'inize güç sağlamak ve dahili pil takımını şarj etmek için güç adaptörünü bu bağlantı noktasına takın. Eee Pad'inizin ve pil takımının hasar görmesini önlemek için, her zaman birlikte verilen güç adaptörünü kullanın.
- Veri aktarımı için USB kablosunun kenetleme konektörünü Eee Pad'e ve başka bir sisteme (dizüstü veya masaüstü bilgisayar) bağlayın.
- Klavye, dokunma pedi ve USB arayüzünü içeren genişletilmiş işlevler için Eee Pad'i mobile kenetlemeye bağlayın.

#### **<sup>7</sup> Dahili Arka Kamera**

Resim çekmek, görüntü kaydetmek ve diğer interaktif uygulamalar için yerleşik kamerayı kullanın.

#### **<sup>8</sup> Kulaklık Çıkışı/Mikrofon Girişi Combo Jakı**

Stereo combo jak (3,5 mm) Eee Pad'in ses çıkışı sinyalini amfili hoparlörlere ve kulaklıklara bağlar. Bu jakın kullanılması yerleşik hoparlörü otomatik olarak devre dışı bırakır.

Mikrofon girişi işlevi için, jak SADECE mikrofonlu kulaklığı destekler.

#### **<sup>9</sup> Mikrofon (Yerleşik)**

Yerleşik mono mikrofon video konferans görüşmesi, ses aktarımları ya da basit ses kayıtları gibi uygulamalar için kullanılabilir.

#### **<sup>10</sup> Mini HDMI Bağlantı Noktası**

Yüksek çözünürlüklü bir çoklu ortam arayüzü (HDMI) aygıtına bağlamak için bir mini HDMI kablosunu bu bağlantı noktasına takın.

#### **<sup>11</sup> Mikro SD Kartı Yuvası**

Mikro SD kartını bu yuvaya takın.

### <span id="page-7-0"></span>**Eee Pad'i Şarj Etme**

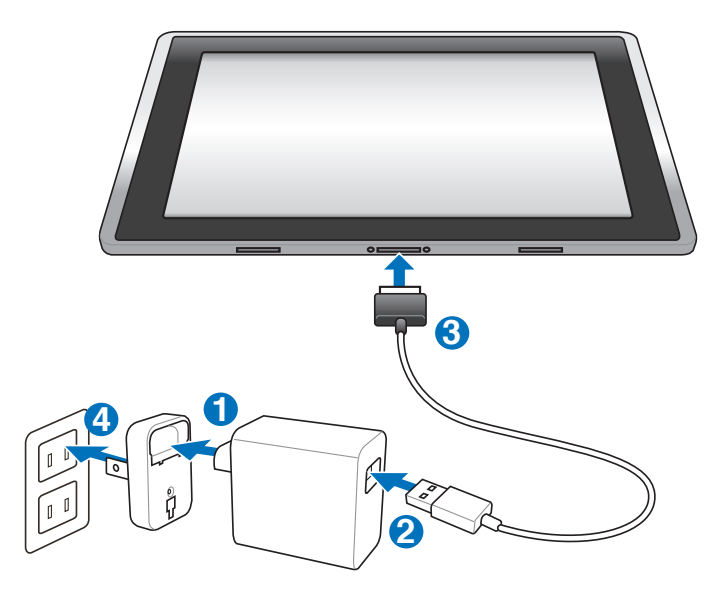

- Yalnızca cihazınızla gelen güç adaptörünü kullanın. Farklı bir güç adaptörü kullanma cihazınıza zarar verebilir.
	- Birlikte verilen güç adaptörünü ve USB kablosunu kullanarak Eee Pad'inizi prize takmak Eee Pad'inizi şarj etmenin en iyi yoludur.
	- Duvar çıkışı ve bu adaptör arasındaki giriş voltajı aralığı AC 100V– 240V'dir ve bu adaptörün çıkış voltajı 15V, 1,2A'dır.
- Pil ömrünü uzatmak için, Eee Pad'i ilk kez kullanırken ve pil gücü tam olarak bittiğinde pili en fazla 8 saat tam olarak şarj edin.
- TF101 sadece uyku modundayken (ekran kapalı) veya kapatılmışken bilgisayarın üzerindeki USB portu ile şari edilebilir.
- USB üzerinden şarj etme işleminin tamamlanması daha uzun sürebilir.
- Bilgisayar Eee Pad'i şarj etmek için yeterli güç sağlamıyorsa, prizi kullanın.
- TF101G bilgisayarın üzerindeki USB portundan şarj EDİLEMEZ.

### <span id="page-8-0"></span>**Eee Pad mobil kenetlemeniz (isteğe bağlı)**

#### $\mathbb{K}$  Eee Pad mobil bağlantı ayrıca satın alınır.

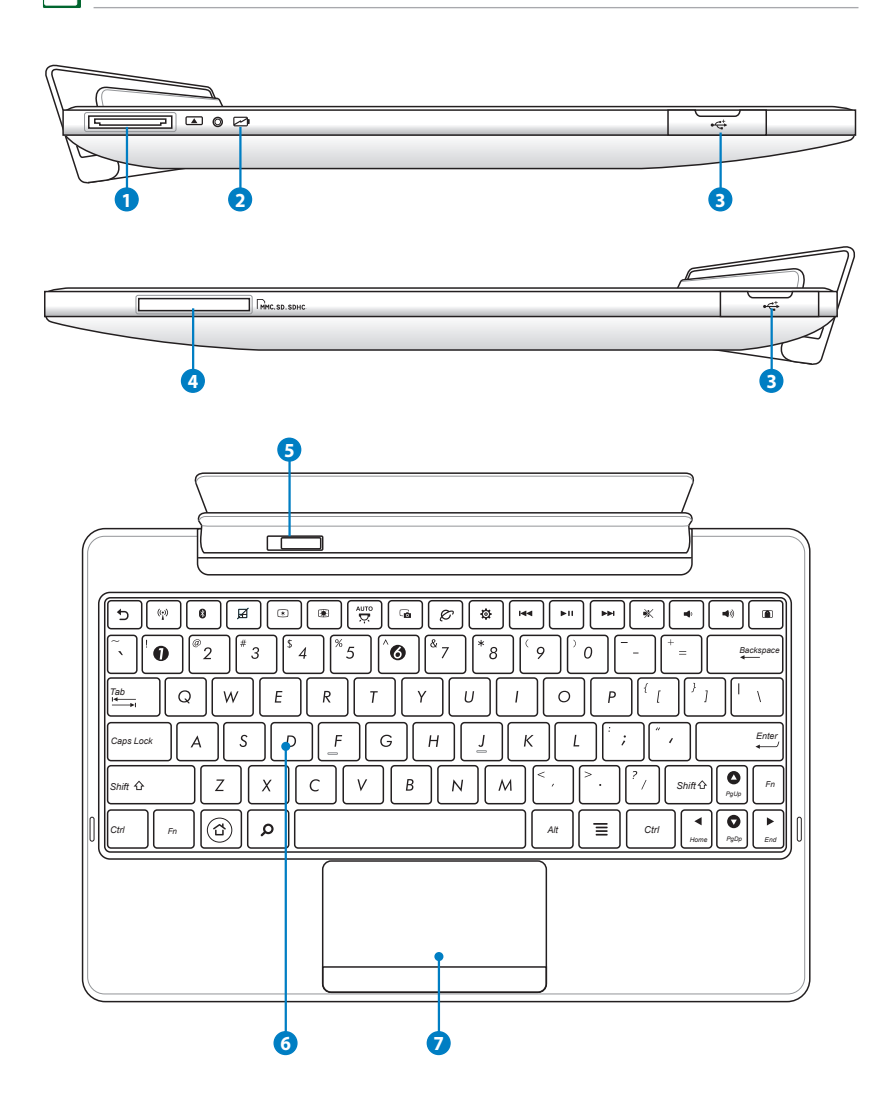

#### **1 Kenetleme Konektörü**

- Eee Pad'inize güç sağlamak ve dahili pil takımını şarj etmek için güç adaptörünü bu bağlantı noktasına takın. Eee Pad'inizin ve pil takımının hasar görmesini önlemek için, her zaman birlikte verilen güç adaptörünü kullanın.
- Veri aktarımı için USB kablosunun kenetleme konektörünü Eee Pad'e ve başka bir sisteme (dizüstü veya masaüstü bilgisayar) bağlayın.

#### **2 Pil Şarj Göstergesi (iki renkli)**

AC adaptörü ile:

Yeşil AÇIK: Pil gücü %95 ve %100 arasında.

Turuncu AÇIK: Pil gücü %95'in altında.

Yanıp Sönen Turuncu: Pil gücü %10'un altında.

Turuncu Işık Hızla Yanıp Sönüyor: Pil gücü %3'ün altında.

AC adaptörü olmadan ve Eee Pad ile:

Turuncu Hızla Yanıp Sönüyor: Pil günü %3'den az.

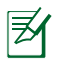

Bu gösterge yanıp sönmeye başladığında şarj cihazını bağladığınızdan emin olun.

#### **3 USB Bağlantı Noktası (2.0)**

USB (Evrensel Seri Veri Yolu) bağlantı noktası klavyeler, işaret aygıtları, flash disk sürücüsü ve sabit disk sürücüleri gibi USB 2.0 veya SB 1.1 aygıtlarla uyumludur.

#### **<sup>4</sup> Bellek Kartı Yuvası**

Normalde, dijital fotoğraf makineleri, MP3 çalarlar, mobil telefonlar ve PDA'lar gibi aygıtlardan harici bellek kartı okuyucunun bellek kartlarını kullanmak için ayrı olarak satın alınması gerekir. Bu Eee Pad mobil kenetlemede, kolayca birçok flash bellek kartlarını okuyabilen ve yazabilen dahili yüksek hızlı bellek kartı okuyucu bulunur.

#### **<sup>5</sup> Mobil kenetleme mandalı**

Eee Pad'i mobil kenetlemeden çıkarmak için mobil kenetleme mandalını sola kaydırın.

### <span id="page-10-0"></span>**<sup>6</sup> Klavye**

Klavye, rahat dolaşım (tuşların basılabildiği derinlik) ve her iki el için avuç içi rahatlığı sağlar.

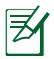

Klavye her bir bölge için farklılık gösterir.

#### **<sup>7</sup> Dokunma Alanı ve Düğmeler**

Dokunma alanı ile düğmeleri, masaüstü faresi ile aynı işlevleri gören bir işaret aygıtıdır.

### **Özel Klavye İşlevleri**

Aşağıda Eee Pad mobil bağlantı klavyesindeki kısayol tuşları açıklanmıştır. Bazı komutlar tek başına işleve sahiptir ve bazıları da işlev tuşu <Fn> ile birlikte kullanılmalıdır.

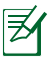

Işlev tuşlarındaki Kısayol konumları modele göre değişebilir ancak işlevler aynı kalır. Kısayol konumlarınız kılavuzla eşleşmediğinde simgeleri izleyin.

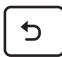

Önceki sayfaya döner.

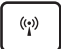

Dahili kablosuz LAN'ı AÇIK veya KAPALI konumuna getirir.

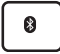

Dahili Bluetooth'un AÇIK veya KAPALI konumuna getirir.

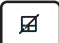

Dahili dokunmatik fareyi AÇIK veya KAPALI konumuna getirir.

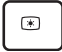

Ekran parlaklığını azaltır

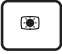

AUTO<br>只

*Fn* Ekran parlaklığını arttırır

Ortam ışığı algılayıcısını AÇIK veya KAPALI konumuna getirir

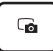

Masaüstü görüntüsünü yakalar.

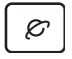

Web tarayıcısını başlatır.

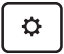

**Ayarlar** ekranını açar.

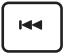

Müzik çalınırken bir önceki parçaya döner.

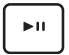

*PgUp* Çalma listenizden müzik çalmayı başlatır. Çalınmakta olan müziği kaldığı yerden devam ettirir veya duraklatır.

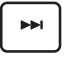

Müzik çalınırken hızlı ileri sarar veya bir sonraki parçaya atlar.

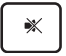

Hoparlörü sessize alır.

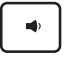

Hoparlör sesini azaltır.

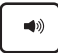

Hoparlör sesini arttırır.

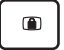

*Home PgDp End PgUp* Eee Pad'i kilitler ve uyku moduna alır.

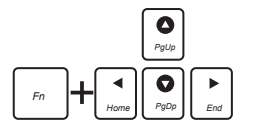

*Home PgDp End PgUp* Yukarı ve aşağı kaydırmak veya belgenin başına veya sonuna gitmek için <Fn> ile birlikte ok tuşlarına basın.

### <span id="page-12-0"></span>**Eee Pad'i Kenetleme**

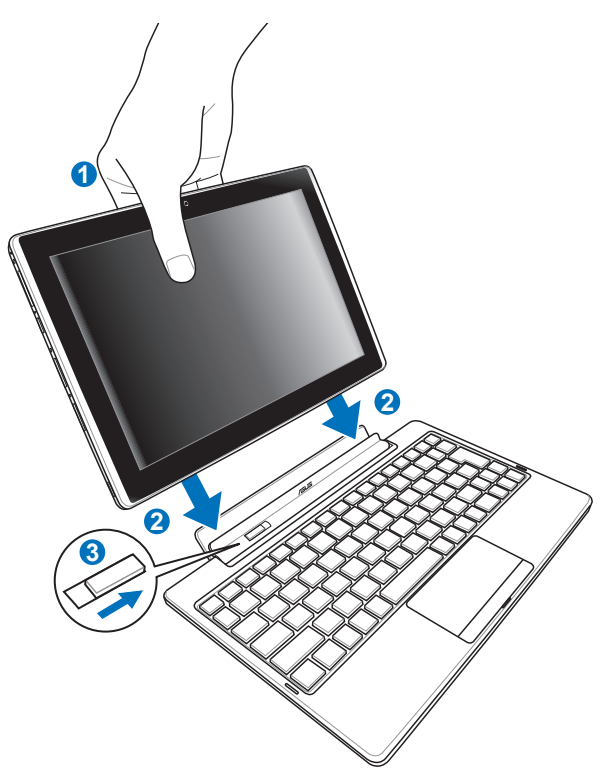

- 1. Eee Pad'i mobil kenetleme ile hizalayın.
- 2. Eee Pad'i sıkıca yerine oturuncaya kadar ve Eee Pad düzgün şekilde yerleşinceye kadar sokete takın.
- 3. Mandalın tamamen sağda olduğundan emin olun.
- 
- Eee Pad'iniz mobil kenetlemeye bağlandığında, hiçbir zaman Eee Pad'i tek başına kaldırmayın. Her zaman tüm düzeneği mobil kenetlemenin altından tutarak kaldırın.
- Eee Pad'i başarılı bir şekilde taktığınızda mobil kenetleme mandalları sağa kayar.

### <span id="page-13-0"></span>**Eee Pad'in bağlantıdan alınması**

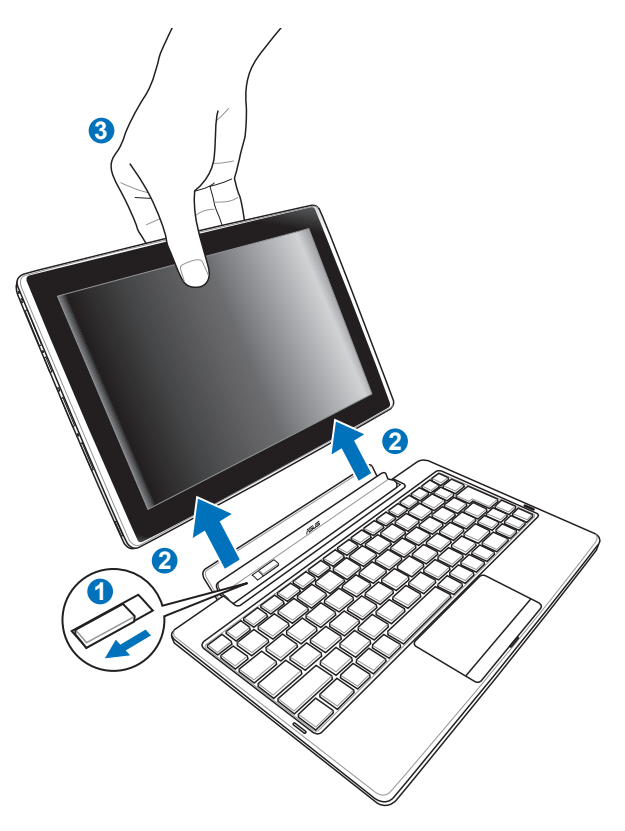

- 1. Bir elinizi kullanıp mandalı sola alarak Eee Pad'i serbest bırakın ve mobil bağlantıyı sabit tutun.
- 2. Diğer elinizi kullanarak Eee Pad'i mobil bağlantıdan çıkartın.

### <span id="page-14-0"></span>**Eee Pad'i kenetliyken şarj etme**

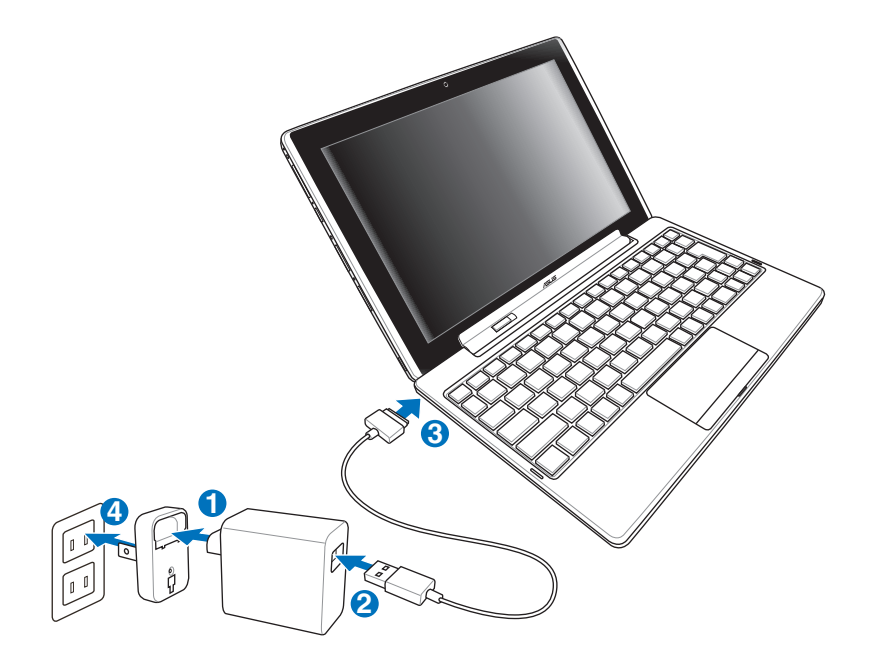

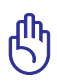

- Yalnızca cihazınızla gelen güç adaptörünü kullanın. Farklı bir güç adaptörü kullanma cihazınıza zarar verebilir.
	- Duvar çıkışı ve bu adaptör arasındaki giriş voltajı aralığı AC 100V– 240V'dir ve bu adaptörün çıkış voltajı 15V, 1,2A'dır.
- Pil ömrünü uzatmak için, Eee Pad'i ilk kez kullanırken ve pil gücü tam olarak bittiğinde pili en fazla 8 saat tam olarak şarj edin.
	- Eee Pad mobil bağlantıya takılıyken USB ile şarj edilemez.

### <span id="page-15-0"></span>**Temel**

### **Eee Pad'inizin kilidini açın**

Eee Pad'inizin kilidini açmak için kilidin üzerine dokunup dairenin dışına sürükleyin.

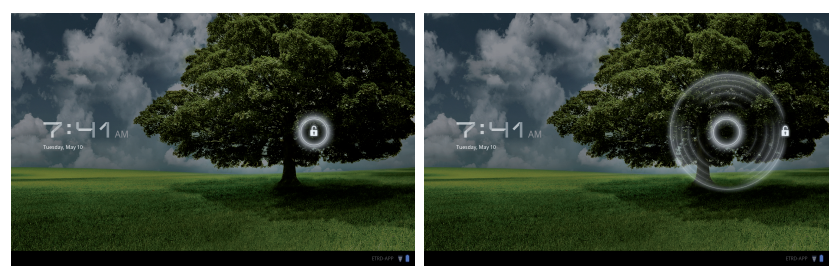

### **Masaüstü**

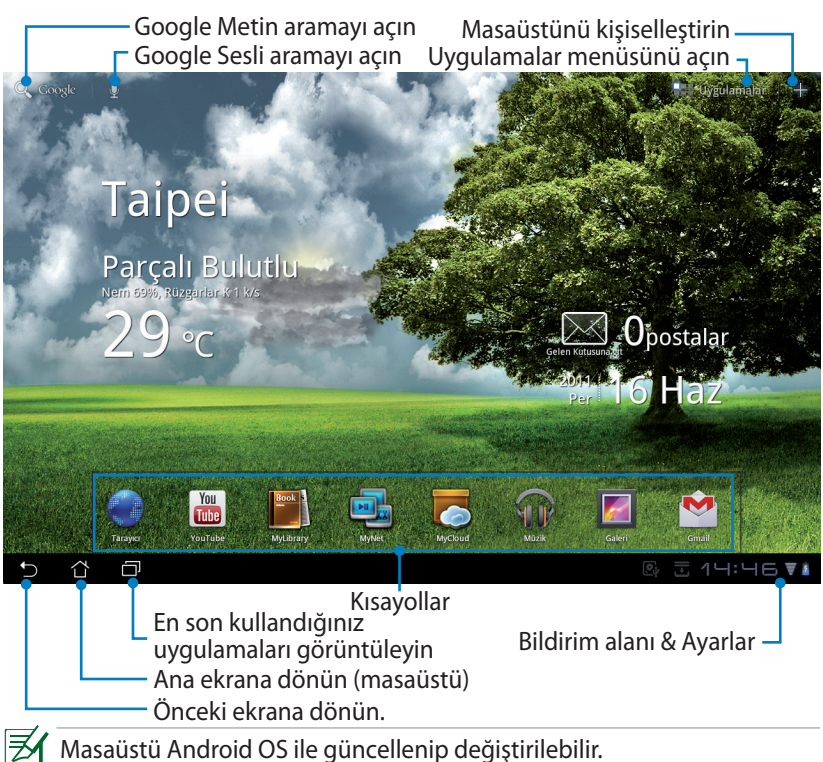

### <span id="page-16-0"></span>**ASUS Launcher**

Yerel hava durumu bilgisini görüntüleyin. Konum, güncelleme frekansı gibi hava durumu uygulaması ayarlarını kişiselleştirmek için dokunun.

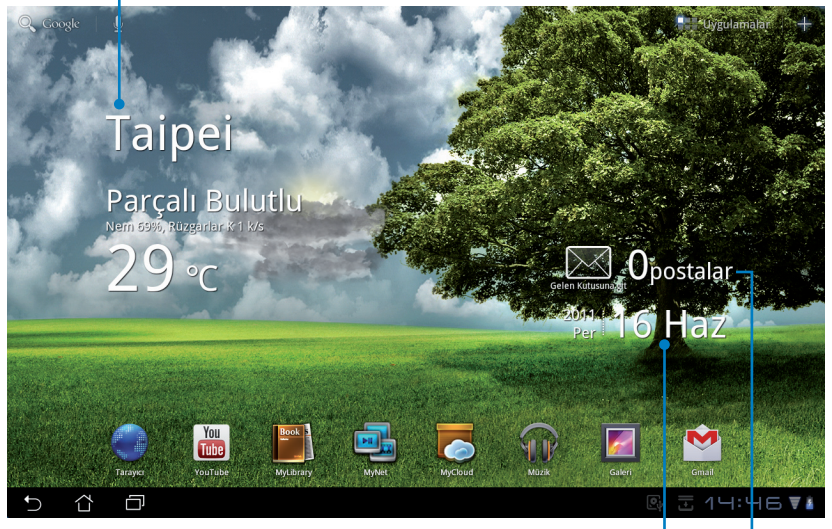

Yerel tarihi görüntüleyin

Eposta gelen kutunuzu görüntüleyin. Eposta hesabının ilk kullanım ayarlarını yapmak için dokunun ve eposta gelen klasöründeki okunmamış postaları okumak için dokunun.

### <span id="page-17-0"></span>**Dokunmatik panel kontrolü**

### **Tek tıklama**

Dokunmatik panele bir kez tıklayarak istediğiniz öğeyi seçebilir veya bir uygulamayı etkinleştirebilirsiniz.

### **Çift tıklama**

**Dosya Yöneticisi** seçeneğine çift tıklayarak dokunarak seçtiğiniz dosyayı açabilirsiniz.

### **Uzun süre basma**

- Bir uygulamaya uzun süreli basılı tutarak bu uygulamayı sürükleyip bırakabilir veya uygulama kısayolunu başka bir masaüstüne taşıyabilirsiniz.
- **Dosya Yöneticisi** seçeneğinde seçtiğiniz bir dosyaya uzun süreli basılı tutarak seçtiğiniz dosya için **Kopyala (Copy)**, **Kes (Cut)**, **Yeniden Adlandır (Rename)** veya **Sil (Delete)** seçeneklerinden birini tercih edebilirsiniz.

Birden fazla dosya için aynı anda **Kopyala (Copy)**, **Kes (Cut)** veya **Sil (Delete)**  seçeneklerinden birini tercih etmek için üst sağ köşedeki kalem aracını kullanabilirsiniz.

#### **Daraltma**

Yakınlaştırmak veya uzaklaştırmak istediğinizde **Galeri**'yi iki parmağınız ile daraltın.

### **Kaydırma**

**Galeri** içerisinde farklı masaüstleri veya resimler arasında ileri geri gitmek için tek parmağınızı ekranda kaydırın.

#### **Metin girme, ekleme, seçme ve kopyalama**

Belgeleri düzenlemek için kelime işlemcisini kullandığınızda veya web tarayıcısının adres çubuğuna web adresi gireceğiniz zaman klavye görüntülenir.

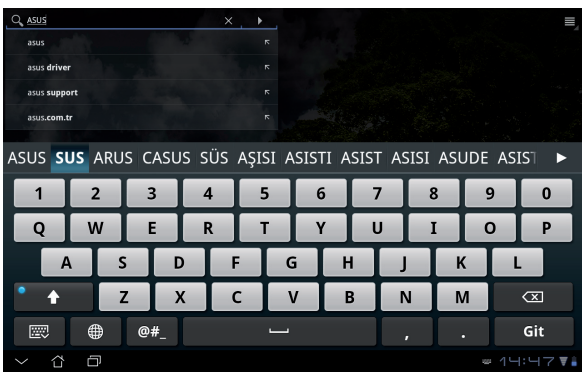

Yeni girdiğiniz metnin üzerine tıkladığınızda mevcut ekleme noktasını görürsünüz. Noktayı harf veya kelime girmek istediğiniz yere doğru hareket ettirin.

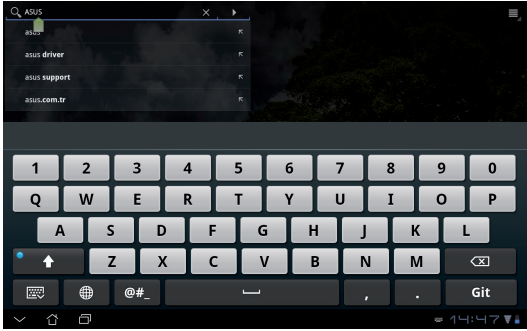

Seçilen metni kesmek veya kopyalamak için metne çift tıklayın veya basılı tutun. Seçilen metnin aralığını genişletmek veya daraltmak için seçme sekmesini hareket ettirebilirsiniz.

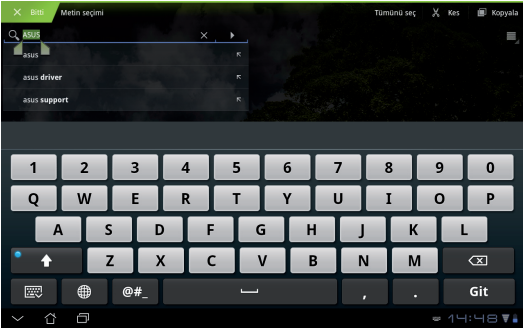

Web sayfasında istediğiniz metne tıkladığınız veya basılı tuttuğunuz zaman üst kısımda bir araç çubuğu görüntülenir. Web üzerinde kopyala, paylaş, seç, bul veya ara seçeneklerini kullanabilirsiniz.

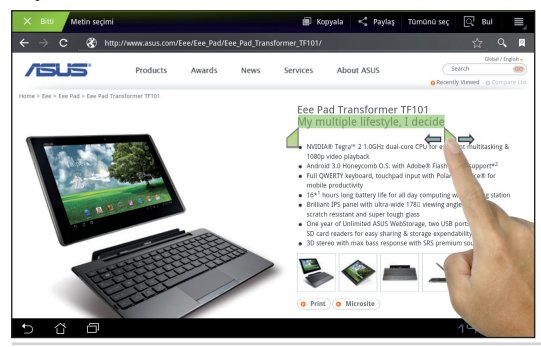

ASUS Eee Pad Kullanım Kılavuzu 19

### <span id="page-19-0"></span>**Dosya Yöneticisi**

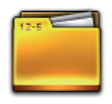

Dosya yöneticisi dahili depolama aygıtı veya bağlı bulunan harici depolama aygıtı üzerinde verilerinizi kolayca bulup yönetmenizi sağlar.

Dahili belleğe erişmek için

- 1. Sağ üst köşede yer alan **Uygulamalar** menüsüne tıklayın.
- 2. **File Manager**'ne tıklayın.

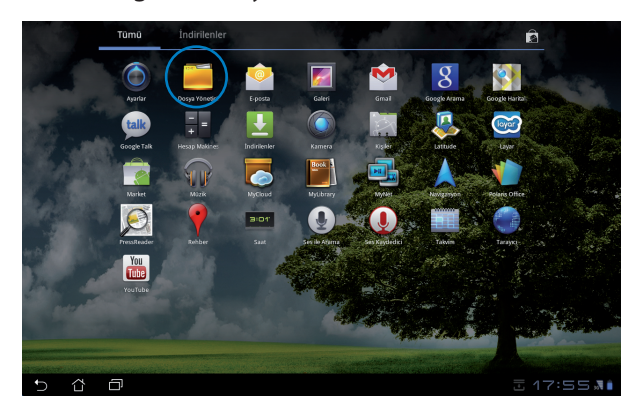

3. Dahili bellek konumu (mnt/sdcard/) görüntülenir.

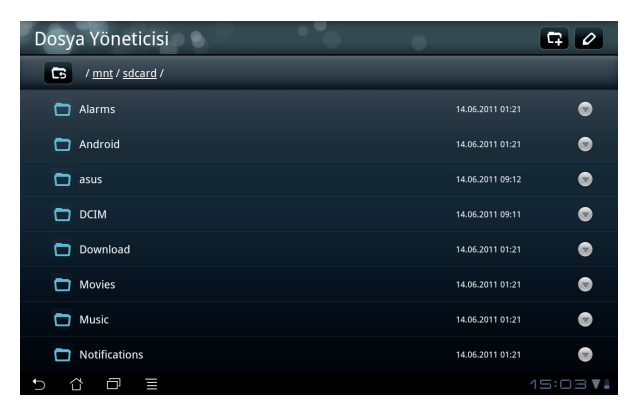

Harici depolama aygıtına doğrudan erişmek için

- 1. Sağ alt köşede yer alan USB veya SD kart simgesine tıklayın.
- 2. Klasöre tıklayın.

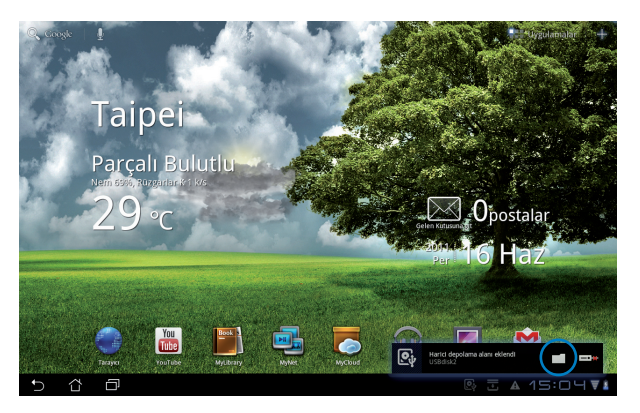

3. Harici depolama aygıtının içindekiler (Kaldırılabilir/XXX/) görüntülenir.

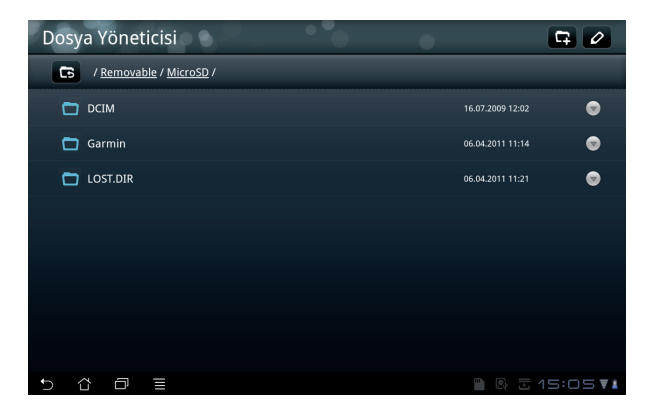

Harici depolama aygıtına **Dosya Yöneticisi** üzerinden erişmek için

- 1. Sağ üst köşede yer alan **Uygulamalar** menüsüne tıklayın.
- 2. **Dosya Yöneticisi**'ne tıklayın.
- 3. Dahili bellek konumu (mnt/sdcard/) görüntülenir.
- 4. Kök Dizine geri dönmek için **Geri (Return)** düğmesine tıklayın

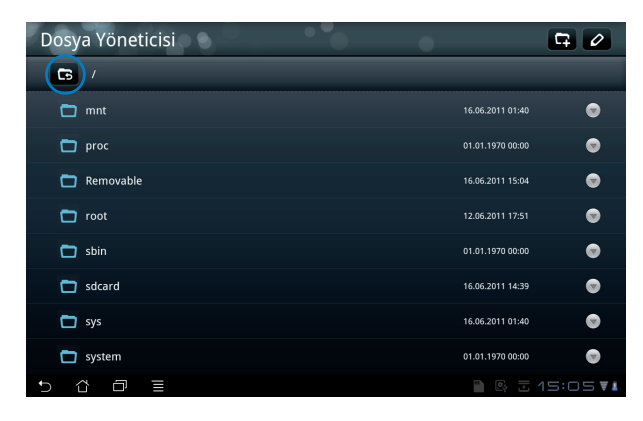

- 5. **Kaldırılabilir (Removable)** 'i bulup tıklayın.
- 6. Bağlı bulunan bütün harici depolama aygıtları aşağıdaki gibi görüntülenir.

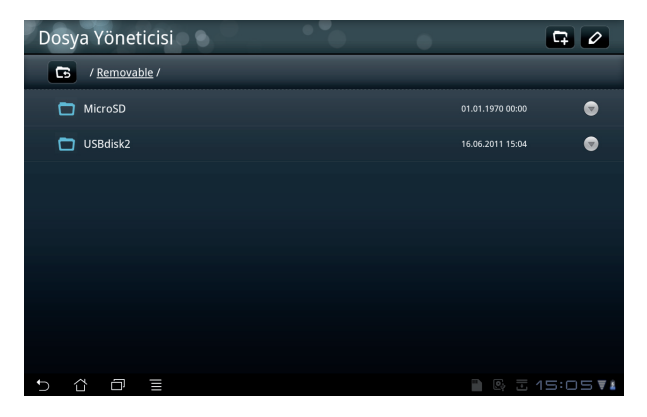

7. Girmek istediğiniz klasörün üzerine tıklayın.

### <span id="page-22-0"></span>**Market**

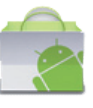

Google hesabınız üzerinden Android Market içerisinde yer alan her tür eğlence ve araca erişin. İlk kullanımda hesap ayarlarınızı yaptıktan sonra istediğiniz zaman markete erişebilirsiniz.

- 1. Masaüstünde yer alan **Market**'e tıklayın.
- 2. Devam edebilmek için Eee Pad'inize bir hesap eklemelisiniz. Devam etmek için **Evet**'e tıklayın.

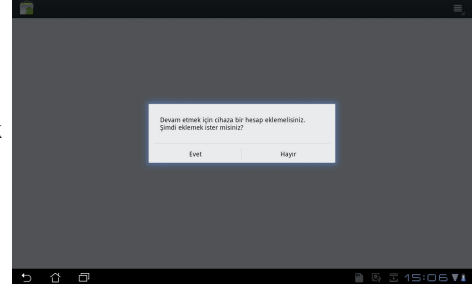

- 3. Zaten bir hesabınız varsa **E-posta** ve **Şifre** bilgilerinizi girerek **Oturum açın** seçeneğini seçin. Hesabınız yoksa, Google Hesabınızı yaratmak için **Hesap oluştur'**u tıklayın.
- 4. Oturum açtıktan sonra, Android Market içerisinden uygulamaları indirip yükleyebilirsiniz.
	- Bazı uygulamalar ücretsizdir ve bazıları da kredi kartınız ile ödeme yapmanızı gerektirir.

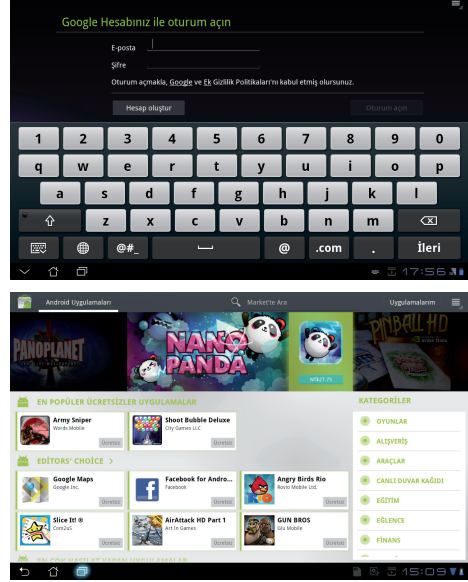

Sildiğiniz uygulamaları yeniden kuramazsınız ancak aynı ID ile giriş yapıp tekrar indirebilirsiniz.

<span id="page-23-0"></span>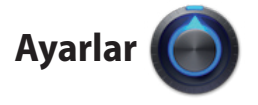

Ayarlar ekranı Eee Pad'inizin bazı ayarlarını yapmanızı sağlar, bunlar: **Kablosuz özelliği ve ağlar**, **Ses**, **Ekran**, **Konum ve güvenlik**, **Uygulamalar**, **Hesaplar ve senkronizasyon**, **Gizlilik**, **Depolama**, **Dil ve giriş**, **Erişilebilirik**, **Tarih ve saat**. Ekranlar arasında geçiş yapmak için soldaki sekmelere tıklayın ve ilgili ayarlamaları yapın.

**Ayarlar** ekranına girmenin iki yolu vardır.

Masaüstünden

- 1. Sağ üst köşedeki bildirim alanını tıklayın.
- 2. Hızlı ayar alanını tıklayıp genişletin.
- 3. Ayarlar ekranını açmak için **Ayarlar**'ı tıklayın.

Uygulamalar menüsünden

- 1. Sağ üst köşede yer alan **Uygulamalar** menüsüne tıklayın.
- 2. **Ayarlar**' tıklayın.

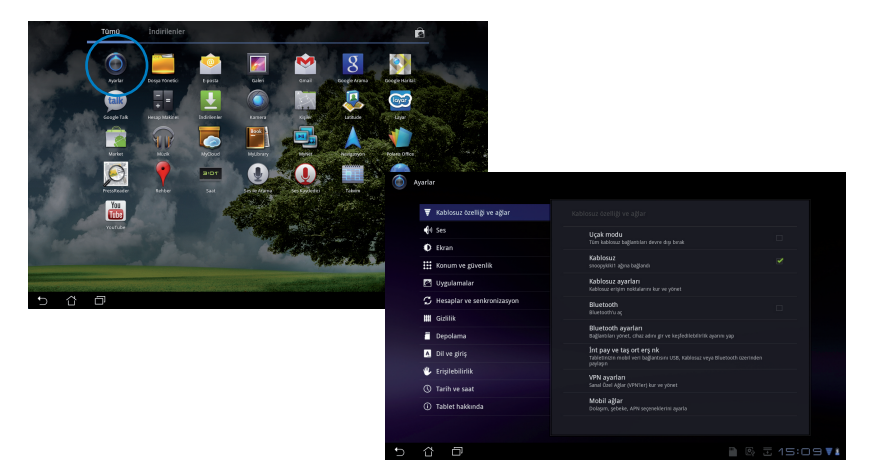

### <span id="page-24-0"></span>**Müzik**

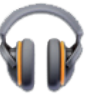

İstediğiniz müzik dosyalarını çalmak için masaüstündeki Müzik seçeneğine tıklayın. Bu uygulama Eee Pad'inizde ve bağlı bulunan harici depolama aygıtında depolanan bütün ses dosyalarını otomatik olarak toplayıp görüntüler.

Bütün ses dosyalarınızı karıştırarak çalabilir veya kaydırarak müzik keyfinize göre bir albüm seçebilirsiniz.

Üst taraftaki düğmeyi kullanarak ses dosyalarınızı hızlıca sıralayabilir veya arayabilirsiniz.

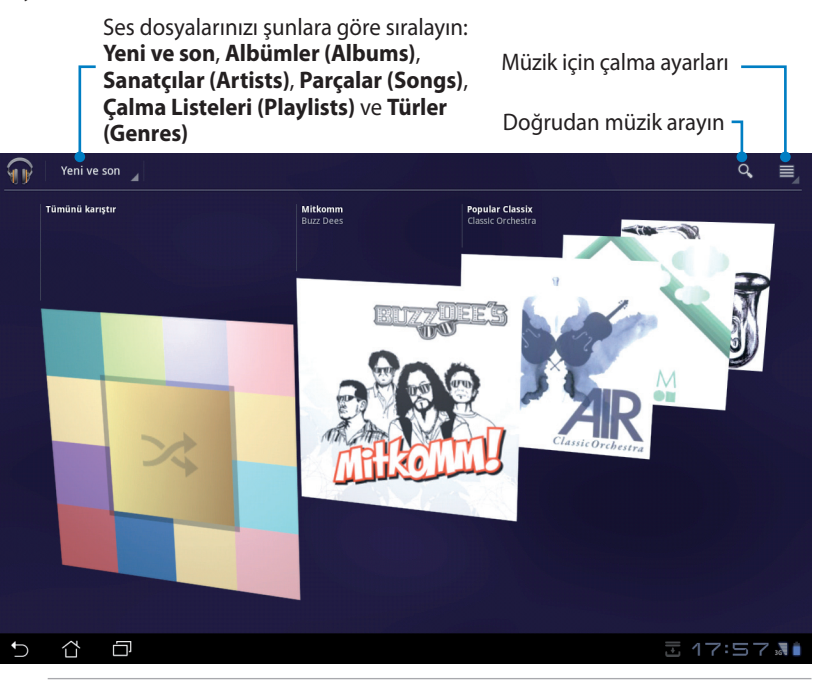

TF101'in desteklediği görüntü ve ses kodekler:

**Dekoder**

**Ses Kodeki (Audio Codec)**: AAC LC/LTP, HE-AACv1(AAC+), AMR-NB, AMR-WB, MP3, MIDI, Ogg Vorbis, WAV a-law/u-law, WAV decide Microsoft ADPCM

**Video Kodeki (Video Codec)**: H.263, H.264, MPEG4 Simple Profile **Kodlayıcı Ses Kodeki (Audio Codec)**: AAC LC/LTP, AMR-NB, AMR-WB **Video Kodeki (Video Codec)**: H.263, H.264, MPEG4 Simple Profile

### <span id="page-25-0"></span>**Resim**

**Galeri** 

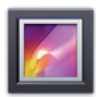

İstediğiniz görüntü veya ses dosyalarına göz atmak için masaüstündeki **Galeri**'ye tıklayın. �Bu uygulama, Eee Pad'nizde depolanan tüm resim ve video dosyalarını otomatik olarak toplar ve görüntüler.

Bütün görüntü dosyalarını slayt gösterisi halinde oynatabilir veya istediğiniz görüntü veya ses dosyalarını görüntülemek için üzerine tıklayabilirsiniz.

Albüm, zaman, konum veya etikete göre sıralamak için üst kısımdaki düğmeyi kullanın. İsterseniz sadece resim dosyalarını, sadece video dosyalarını veya her ikisini birden görüntüleyebilirsiniz.

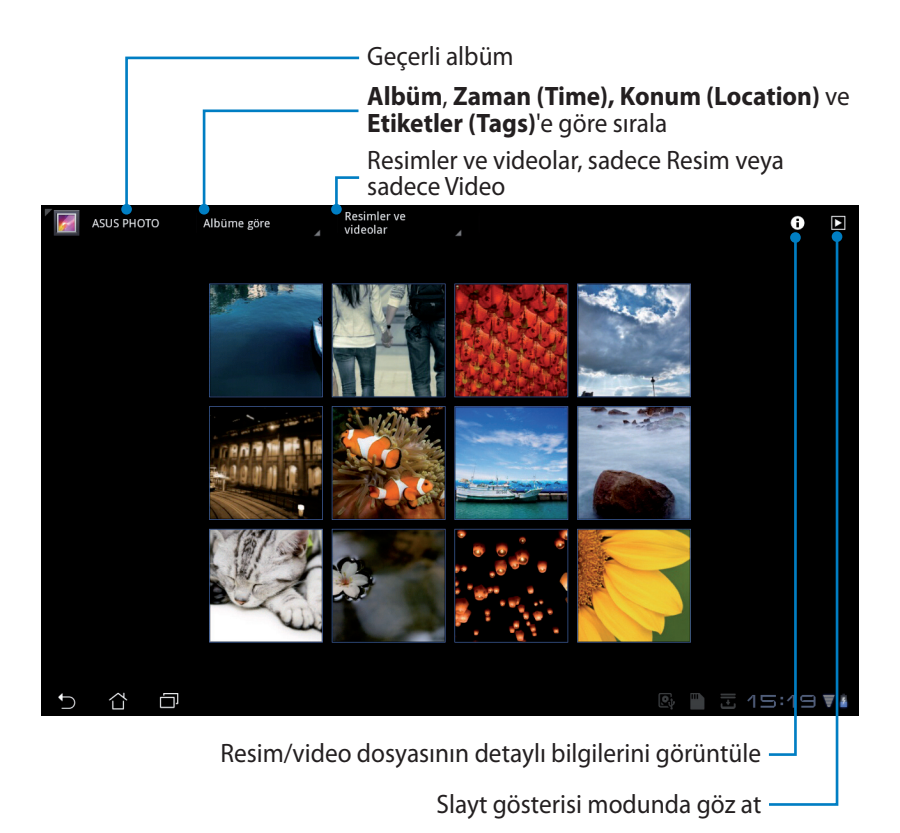

#### **Albümleri paylaşma ve silme**

Galeride istediğiniz bir albümün üzerine tıklayıp üst kısımdaki araç çubuğu görüntülenene kadar basılı tutun. Seçilen albümleri internet üzerinden yükleyebilir ve paylaşabilir veya istemediklerinizi silebilirsiniz.

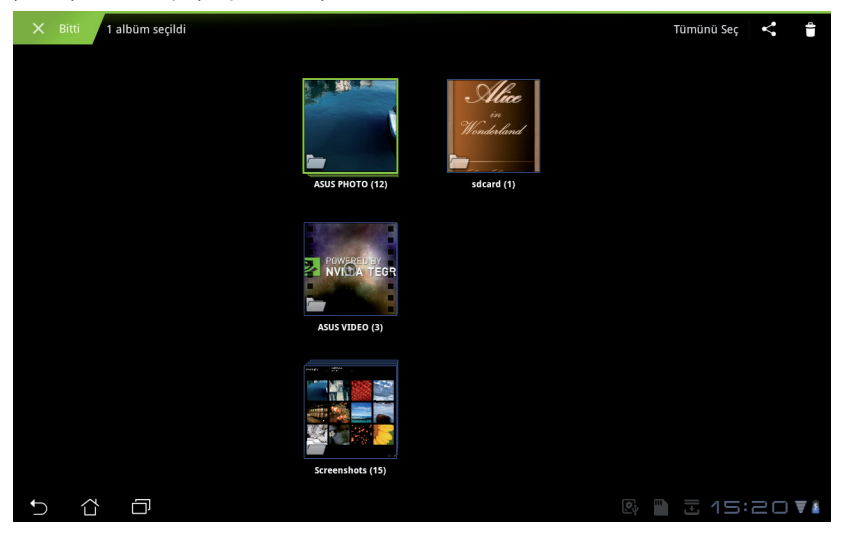

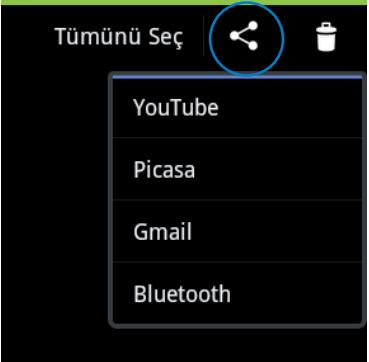

Seçilen albümü Picasa, Bluetooth veya Gmail,vs.. ile paylaşın

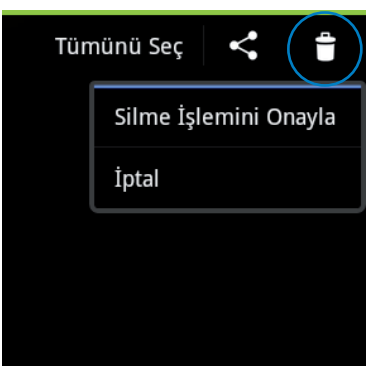

Seçilen albümü silin.

#### **Resimleri paylaşma, silme ve düzenleme**

Galeride tercih ettiğiniz resmin üzerine tıklayın ve üst sağ köşedeki araç çubuğunu kullanarak resmi paylaşın, silin veya düzenleyin.

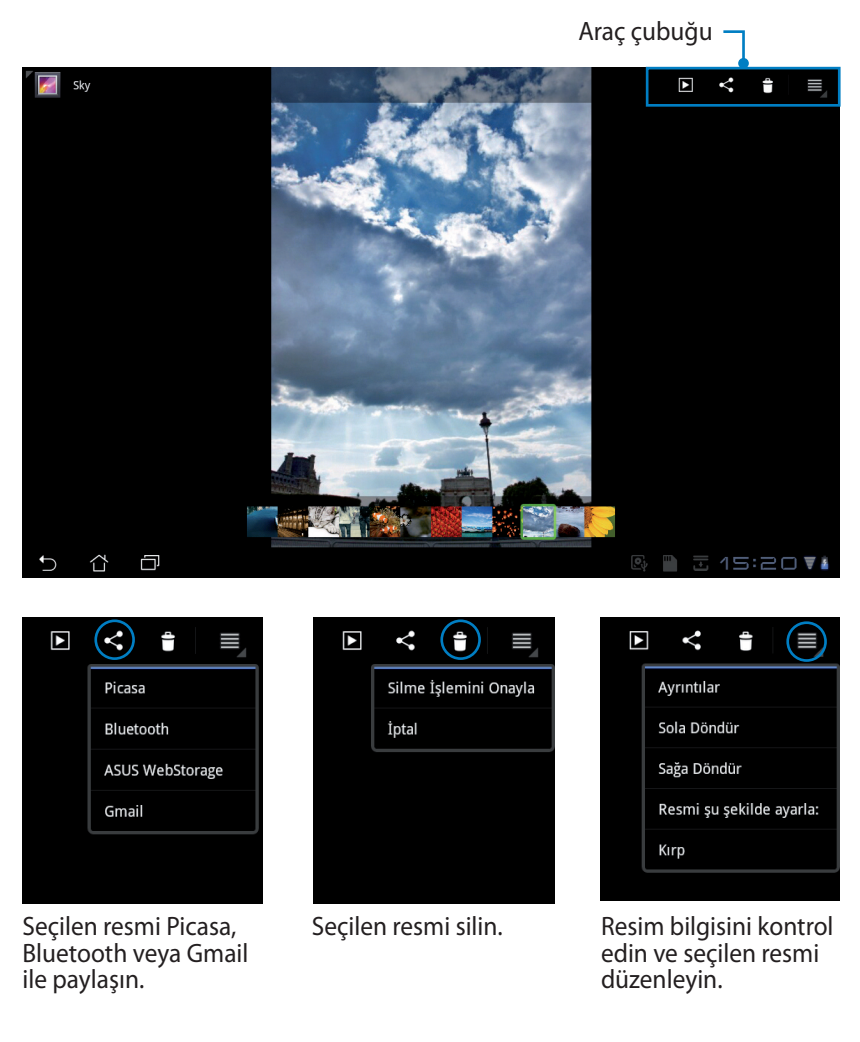

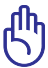

Sildiğiniz dosyalar geri yüklenemez.

<span id="page-28-0"></span>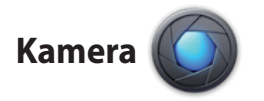

Resim çekmek veya video kaydetmek için Uygulamalar menüsünde **Kamera**'ya tıklayın. Resim çekmek veya video kaydetmek için ön veya arka kamerayı kullanabilirsiniz.

Resim ve video dosyaları **Galeri**'ye otomatik olarak kaydedilecektir.

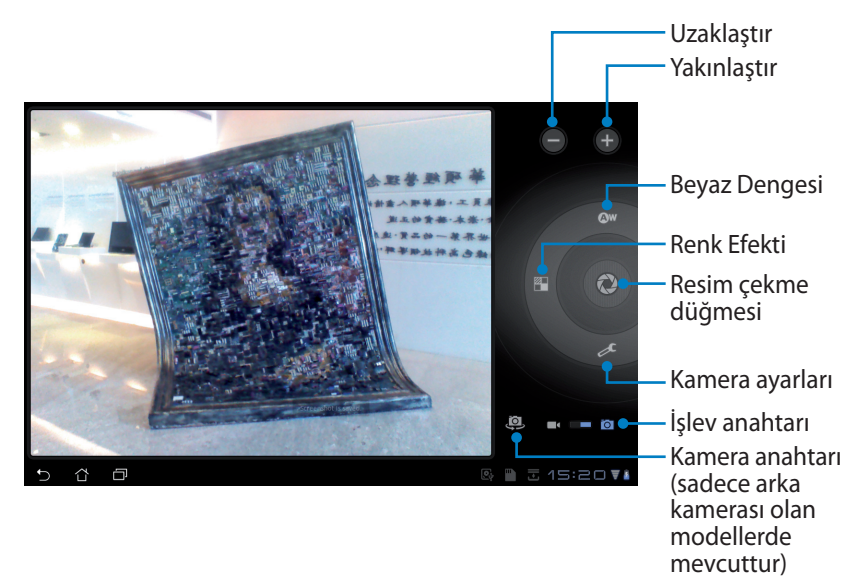

### <span id="page-29-0"></span>**Posta (Mail)**

### **E-posta**

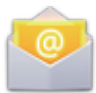

Eposta birden fazla Eposta hesabını ekleyip rahatlıkla Epostalarınızı gözden geçirip yönetmenizi sağlar.

Bir Eposta hesabını kurmak için

1. Epostaya (Email) tıklayın ve **Eposta adresi** ile **Şifre** bilgilerinizi girin. **ileri'**yi tıklayın.

2. Eee Pad otomatik olarak giden posta sunucusu ayarlarınızı kontrol eder.

3. **Hesap seçenekleri**'ni yapılandırın ve **ileri'**yi tıklayın.

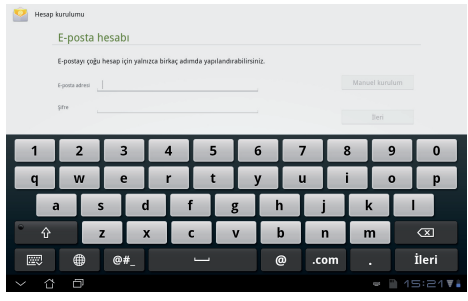

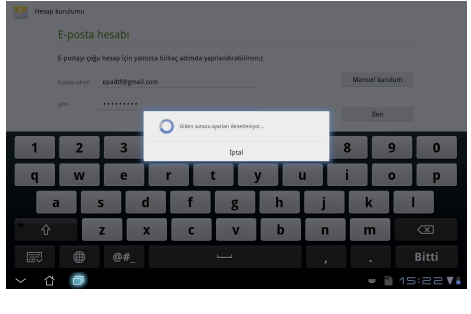

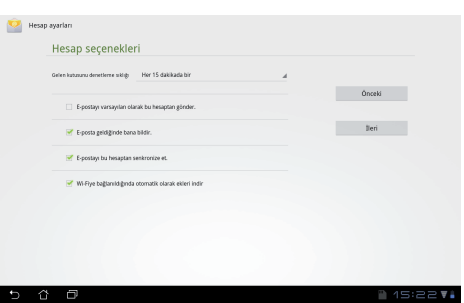

4. Hesaba bir isin verin ve giden mesajlarda görünmesini istediğiniz ismi girin. Eposta gelen kutusunda oturum açmak için **ileri'**yi tıklayın.

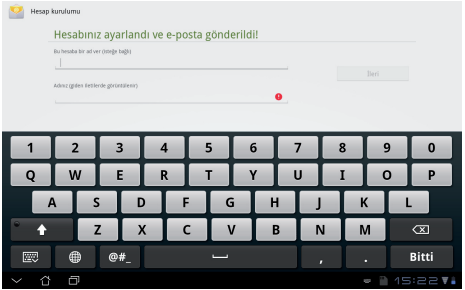

Eposta hesapları eklemek için

- 1. Eposta'ya tıklayın ve daha önceden kurmuş olduğunuz Eposta'da oturum açın.
- 2. Üst sağ köşedeki **Hesap ayarları** düğmesine tıklayın.

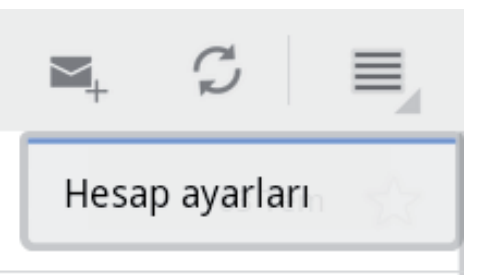

3. Bu hesaba ait bütün tercihler görüntülenir. Başka bir hesap eklemek için sağ üst köşedeki **Hesap**  Hesap ayarları **ekle**'ye tıklayın. **Concrete Terrible** 

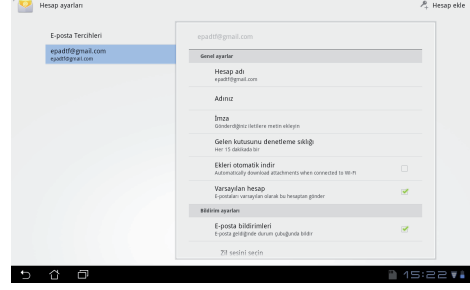

Bütün Eposta hesaplarınızı **E-posta** içerisine dahil edebilirsiniz.

<span id="page-31-0"></span>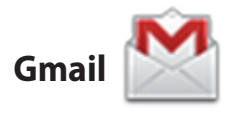

Gmail (Google mail) Gmail hesabınıza erişip Eposta almanızı ve oluşturmanızı sağlar.

Bir Gmail hesabını kurmak için

- 1. Gmail'e tıklayın ve varolan **E-posta** ve **Şifre** bilgilerinizi girin. **Oturum açın**'ı tıklayın.
- 

**Hesap oluştur**'u tıklayın eğer bir **Google Hesabı**'nız yoksa.

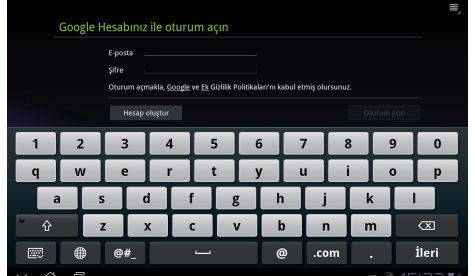

2. Eee Pad, Google sunucularıyla iletişime geçip hesabınızı kurar.

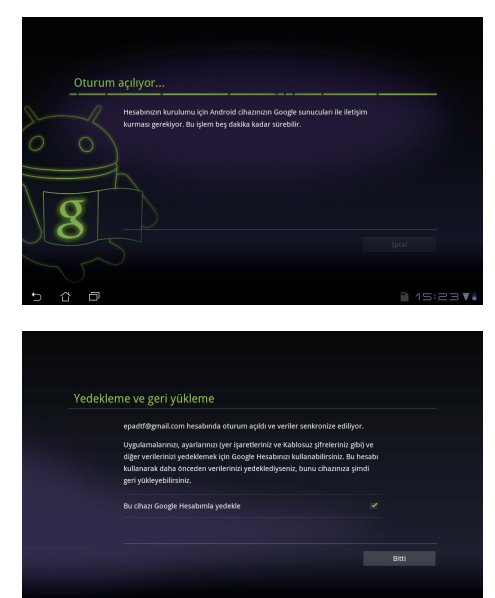

3. Ayarlarınızı ve verileri yedekleyip yeniden yüklemek için Google hesabınızı kullanabilirsiniz. Gmail'inize oturum açmak için **Bitti**'ı tıklayın.

Gmail'in yanında birden fazla Eposta hesabınız varsa, zaman tasarrufu yapmak ve bütün Eposta hesaplarınıza aynı anda erişebilmek için **E-posta**'ya tıklayın.

### <span id="page-32-0"></span>**Okuma (Reading)**

### **MyLibrary**

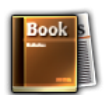

MyLibrary kitap koleksiyonunuz için entegre bir arayüzdür. Farklı türler için farklı kitaplıklar oluşturabilirsiniz. Farklı yayınevlerinden aldığınız ekitaplar da kitaplığınızın içinde yerini alır.

Daha fazla kitap indirmek için @Vibe'da oturum açın.

- MyLibrary, ePub, PDF ve TXT formatında ekitapları destekler.
	- Önizlemesi yapılan bazı içeriklerin açılabilmesi için Android Market'ten Adobe Flash oynatıcının indirilmesi gerekebilir. MyLibrary'i kullanmadan önce Adobe Flash oynatıcıyı indirin.

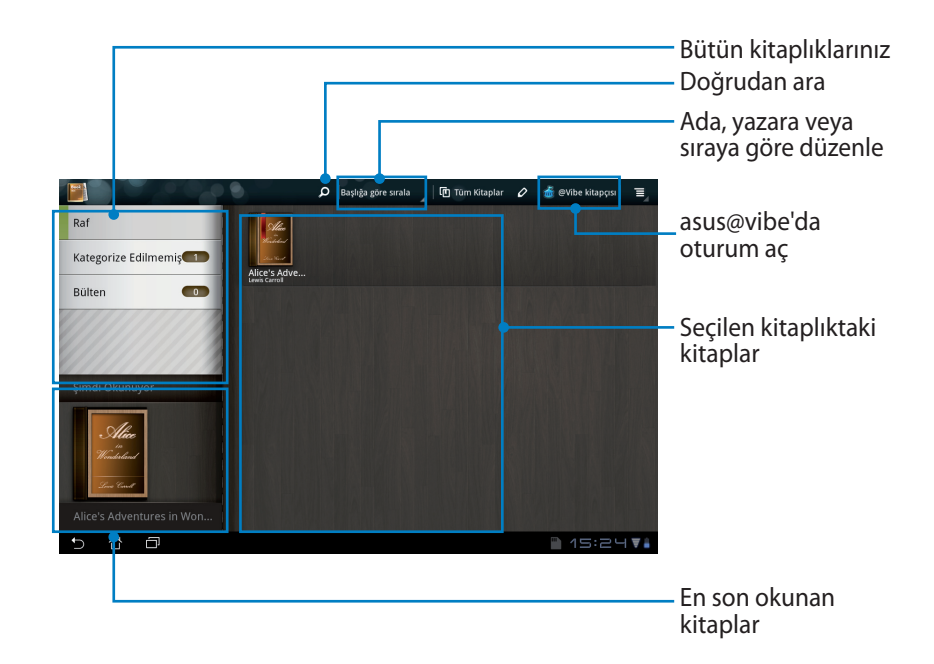

#### **Ekitaplarınızın okunması**

- 1. Kİtaplıktan istediğiniz bir ekitabı seçip tıklayın.
- 2. Üst kısımdaki araç çubuğunu görüntülemek için ekrana tıklayın.

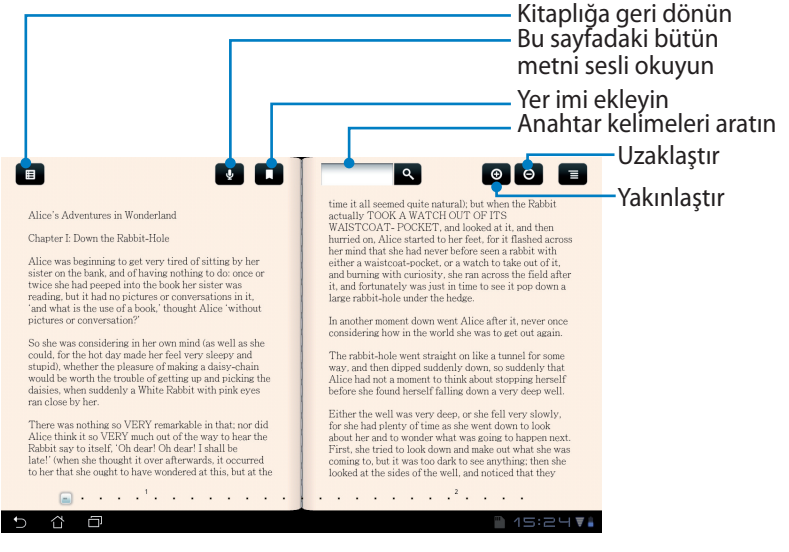

Sesli metin özelliğini kullanmak isterseniz, gerekli birimi indirmek için Android Market'e yönlendirilirsiniz.

3. Tıpkı gerçek bir kitap gibi sayfaları okuyun ve çevirin.

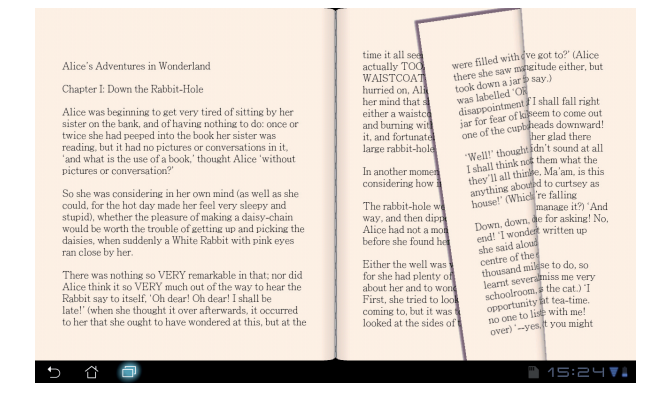

#### **Ekitaplarınızın üzerine not alma**

- 1. İstediğiniz kelime veya cümlenin üzerinde basılı tutun.
- 2. Araç menüsü ve sözlük tanımı görüntülenir.

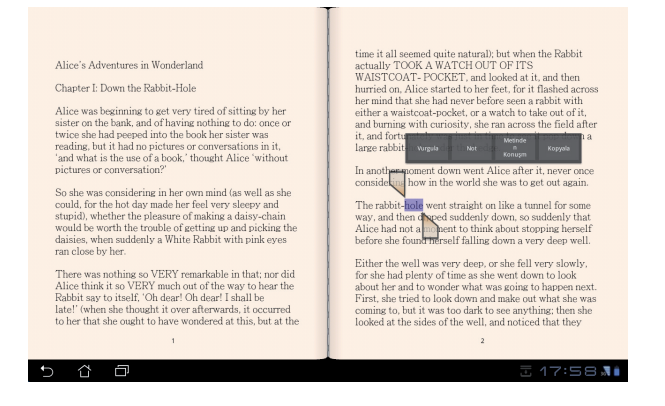

- 3. İşaretçi ile seçilen kelimenin altını çizebilir, not ekleyebilir, seçilen metni sesli okuyabilir veya sadece kelimeyi kopyalayabilirsiniz.
- 4. Seçim sekmesini seçim bölgesini gerekiyorsa bütün kelimeyi veya cümleyi içine alacak şekilde hareket ettirin.

### <span id="page-35-0"></span>**Konum Belirleme (Locating)**

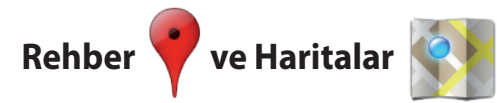

#### **Google Rehber (Google Places)**

Yerler en yakınınızdaki restoran, kafe, benzinlik gibi yerlerin bilgisini aktarır.

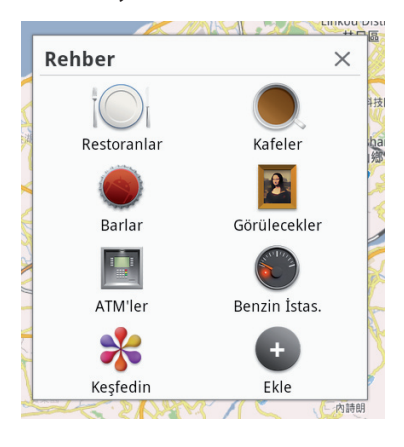

#### **Google Haritalar (Google Maps)**

Haritalar nerede olduğunuzu belirlemenizi sağlar. Tarif almak veya kendi haritalarınızı yaratmak için üst kısımdaki araç çubuğunu kullanın.

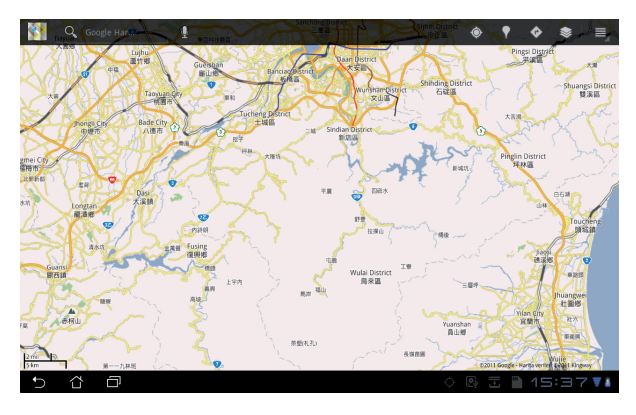

### <span id="page-36-0"></span>**Belgeleme (Documenting)**

### **Polaris® Office**

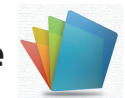

Polaris® Office, Belge, Elektronik Tablo ve Sunumu destekleyen bir ofis yazılımıdır.

Polaris® Office kullanmaya başlamak için

- 1. Sağ üst köşede yer alan **Uygulamalar** menüsüne tıklayın.
- 2. **Polaris® Office**'i tıklayın.

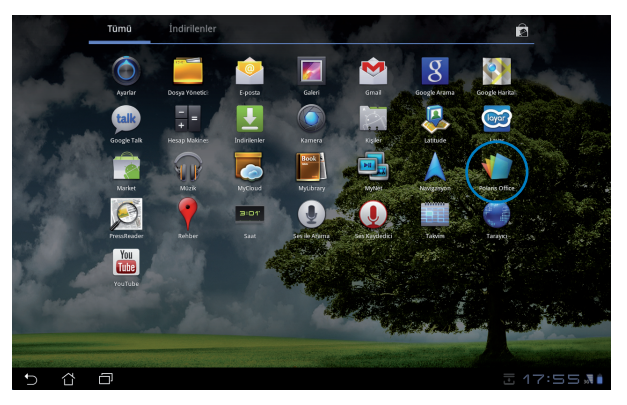

3. **Polaris® Office** ana kontrol paneli görüntülenir.

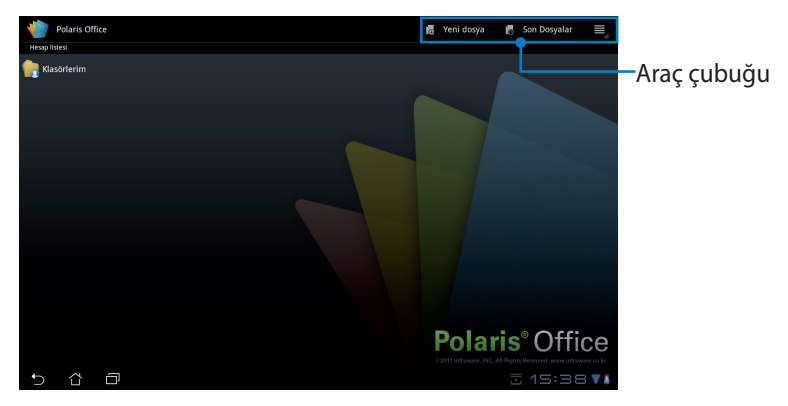

- 4. **Klasörlerim**'e tıklayın ve **sdcard**'ı seçin.
- 5. Sağ üst köşede yer alan **Yeni Dosya** yı tıklayın. Belgeleri düzenlemek için kullanılan kelime işlemcisini başlatmak için **Doküman**'yi tıklayın. Hesaplama yapmak ve bilgileri yönetmek için **E-tablo**'ya tıklayarak elektronik tabloyu başlatın. Sunumlar oluşturup paylaşmanızı sağlayan uygulamayı başlatmak için **Sunu**'a tıklayın.

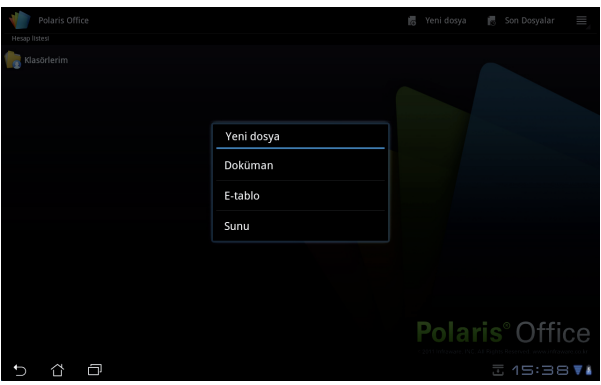

#### **Son Dosyalar**

En son düzenlediğiniz dosyalara hızlıca erişmek için üst sağ köşede yer alan **Son Dosyalar**'a tıklayın.

Çok fazla dosya olduğu zaman **Son Dosyaları Sil**'yi tıklayın ve doğru dosyaların yerini belirleyin.

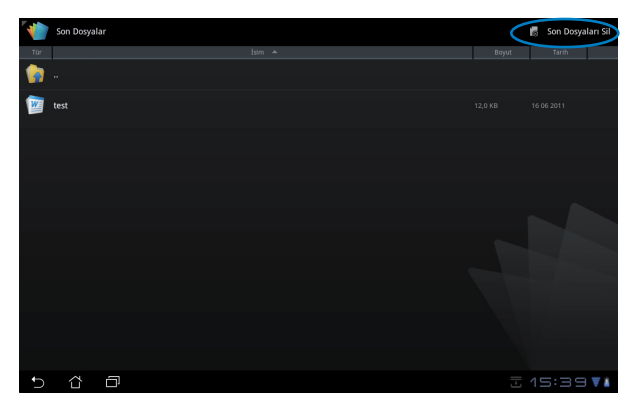

#### **Hesap Ekleme**

**Google docs** ve **Box.net** gibi diğer hesaplardaki dosyalarınızı Polaris® Office ile düzenleyebilirsiniz.

- 1. Sağ üst köşedeki ayarlar düğmesine tıklayın ve **Hesap ekle**'yi seçin.
- 2. Eklemek istediniz hizmeti seçin.
- 3. Eposta hesabını ve şifreyi girdikten sonra hesabı eklemek için **OK**'e tıklayın.

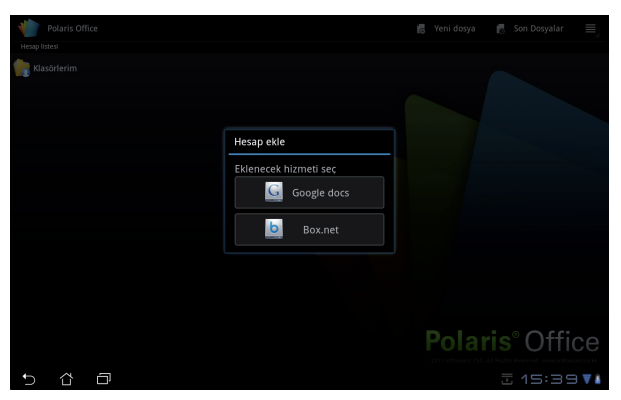

#### **Ayarların Yapılandırılması**

Sağ üst köşedeki ayarlar düğmesine tıklayın ve **Ayarlar**'ı seçin. **Dosya listesi ayarları** ve **Genel ayarlar**'ı yapılandırabilirsiniz.

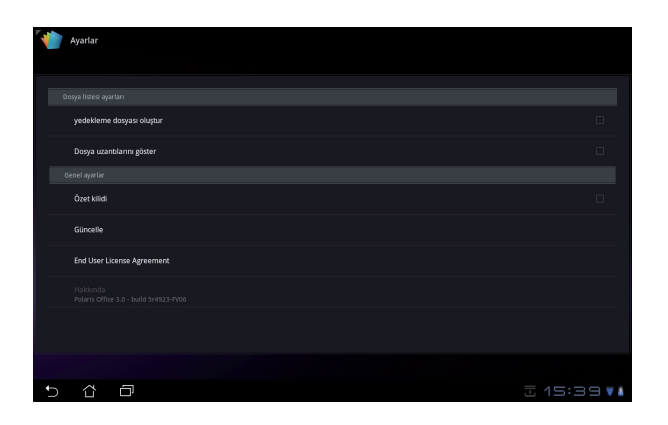

### <span id="page-39-0"></span>**Payla**şı**m**

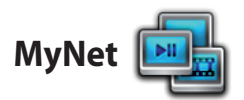

**MyNet** ses/video dosyalarınızı ve resim dosyalarınızı başla bir PC, DLNA TV veya DLNA hoparlör üzerinden oynatmanızı veya görüntülemenizi sağlar. Eee Pad'iniz içinde yer alan müzik, video veya resimleri PC veya benzeri bir cihaz üzerinden oynatabilir veya görüntüleyebilirsiniz.

- 1. Eee Pad'iniz ve diğer PC'nin aynı kablosuz erişim noktasına (AP) bağlı olduğundan emin olun.
- 2. PC'nin Medya Oynatıcısında **Player'mın uzaktan denetlenmensine izin ver...** ve **Aygıtların medyamı yürütmesine otomatik olarak izin ver...**'ı etkinleştirin.

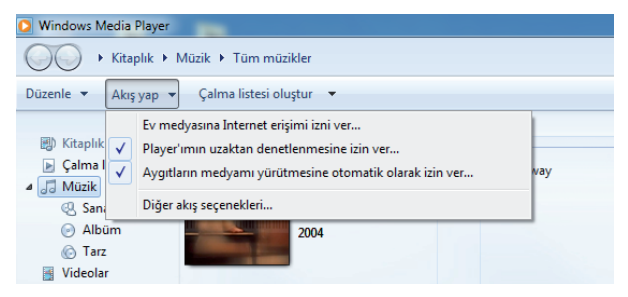

3. Soldaki kaynak aygıtı seçin ve üst kısımdaki dosya türünü açın.

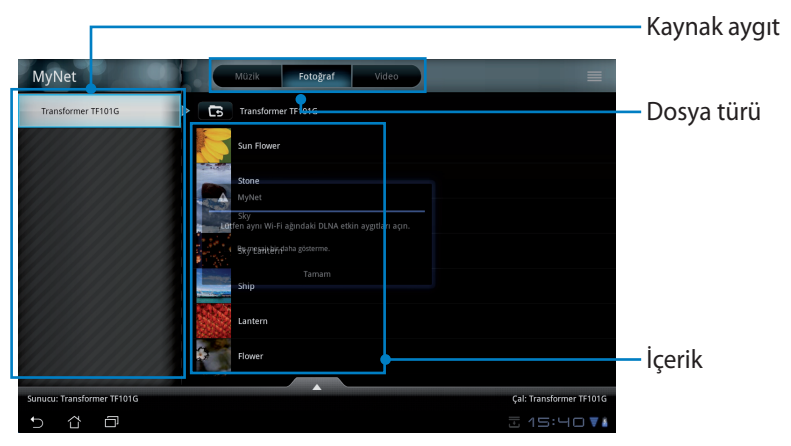

4. Hedef aygıtı seçmek için alt kısımdaki **Çal**'ı tıklayın.

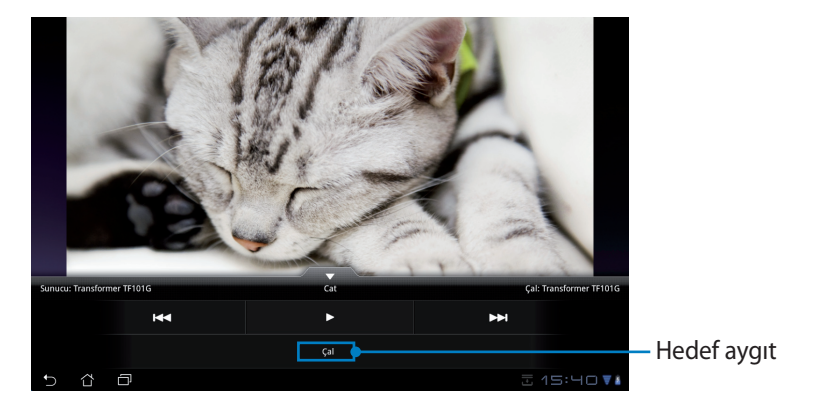

- MyNet sadece Microsoft Media Player 11 veya sonraki sürümleriyle çalışır.
	- PC, DLNA TV veya DLNA hoparlörler de dahil bütün aygıtlar MyNet ile bağlanılırken aynı kablosuz erişim noktasına (AP) bağlı olmalıdır; aksi takdirde MyNet çalışmaz. Aynı şekilde, 3G ağ üzerinden bağlanıldığında da MyNet çalışmayacaktır.

<span id="page-41-0"></span>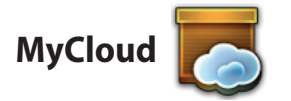

**MyCloud** şunlardan oluşur: **MyContent**, **My Desktop** ve**@Vibe**. Bulut içeriğine erişim ve bu içeriği alabilmek için toplam çözümdür.

MyCloud'u kullanmak için

1. Devam etmek için **İleri (Next)**'ı tıklayın.

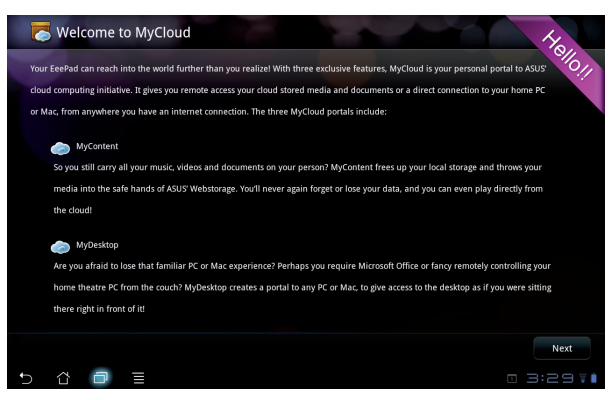

2. Bütün işlevlerin kullanılabilmesi için MyCloud'un Eee Pad PC Suite ile birlikte çalışması gerekir. Eee Pad PC Suite'i ASUS destek sitesinden support.asus.com bilgisayarınıza indirin. Devam etmek için **İleri (Next)**'ı tıklayın.

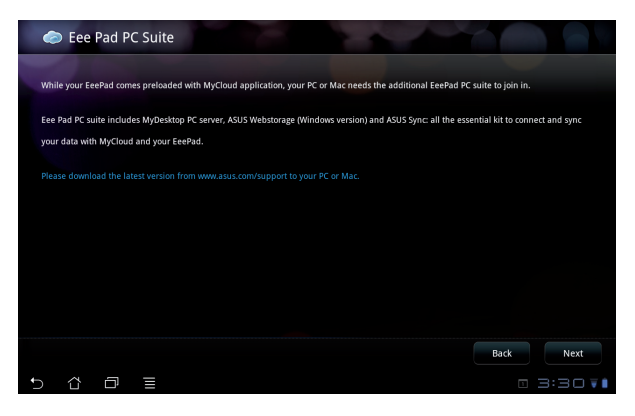

#### **MyContent**

**MyContent** Webstorage üzerinden kişisel verilerinize erişmenizi ve bulut verinizi rahatlıkla **Music** ses dosyaları için, **Galeri** resim ve video dosyaları için ve **Diğerleri (Others)** olarak sınıflandırmanızı sağlar.

MyContent'e erişmek için

1. **MyContent**'i kullanmaya başlamadan önce yeni bir hesap oluşturun. Zaten ASUS Webstorage hesabınız varsa oturum açın.

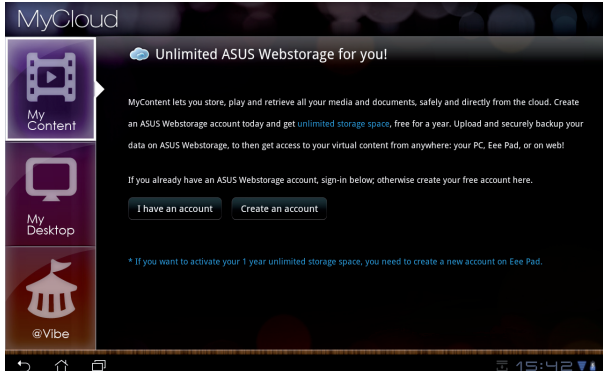

2. Oturum açtıktan sonra, ASUS Webstorage içerisindeki bütün verilerinizi görebilirsiniz. Kategorisine göre verinizin konumunu belirleyin.

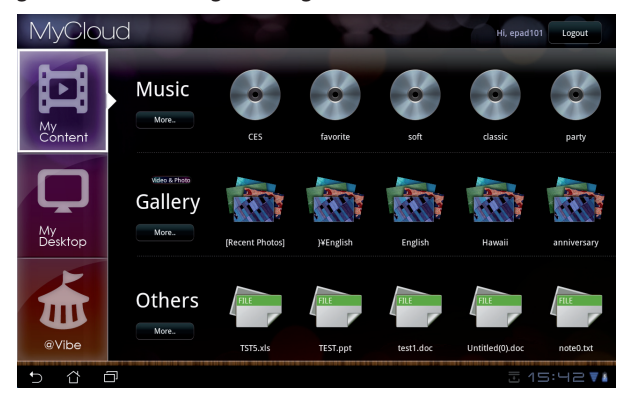

#### **MyDesktop**

**MyDesktop** başka bir bilgisayarınızı Eee Pad ile uzaktan kontrol etmenizi sağlar.

Eee Pad PC Suite

Ecc Pad PC suite includes MyDesktop PC<br>and ASUS Sync: all the essential kit to co

Eee Pad PC Suite'i (PC'ye) kurup ayarlarını yapmak için

- 1. Bilgisayarınızın İnternete bağlı olduğundan emin olun.
- 2. ASUS destek sitesinden indirdiğiniz çalıştırılabilir dosyaya çift tıklayın.

- 3. Bilgisayarınızı baştan başlatmak için Yeniden Başlat'a (Restart Now) tıklayın.
- 4. Mydesktop için bazı gerekli ayarları yapmak için GİT'e (GO) tıklayın.

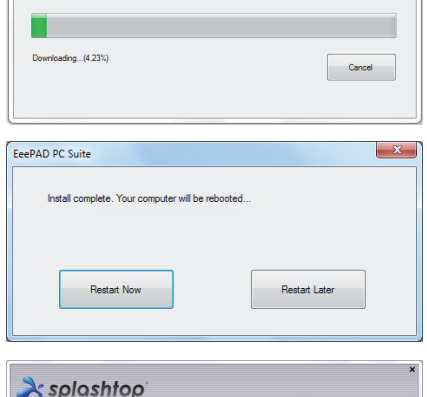

ver, ASUS Webstorage (Windows<br>ect and sync your data with MyCl

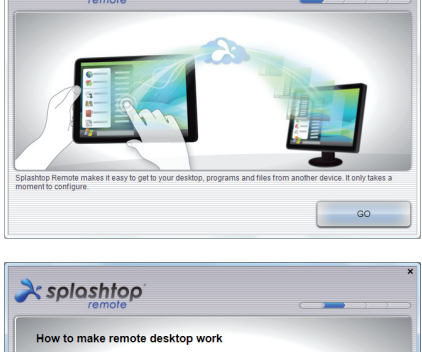

5. Devam etmek için **Devam (Next)**'ı tıklayın.

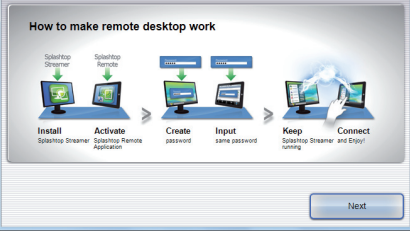

44 ASUS Eee Pad Kullanım Kılavuzu

6. Lisans anlaşmasını okuyun ve devam etmek için **Kabul Ediyorum (Accept)**'u tıklayın.

7. Bir şifre oluşturup **Devam (Next)**'ı tıklayın.

8. Devam etmek için **Keyfini Sür (Enjoy Now)**'ü tıklayın.

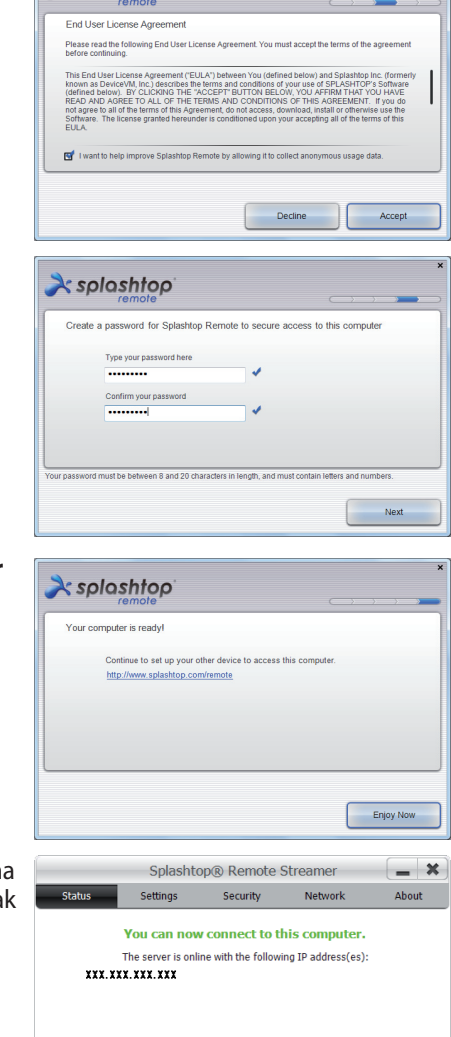

 $\lambda$ splashtop

9. Bilgisayarınızın IP adresini daha sonra Eee Pad'inizde kullanmak üzere kopyalayın.

> Want to connect to this computer from a phone or a tablet? Get the app!

Turn off

**MyDesktop** 'u kullanmak için (Eee Pad'de)

- 1. Eee Pad'iniz ve diğer PC'nin aynı kablosuz erişim noktasına (AP) bağlı olduğundan emin olun.
- 2. Uygun aygıtları bulmak için ekrana tıklayın.

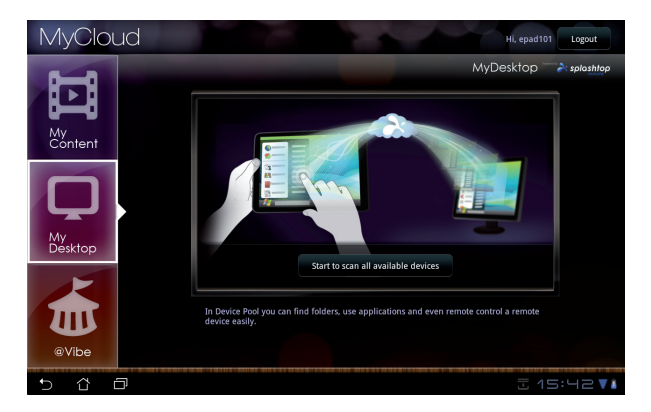

3. İstemci bilgisayarınızı eklemek için sağ üst köşedeki artı işaretine (+) tıklayın.

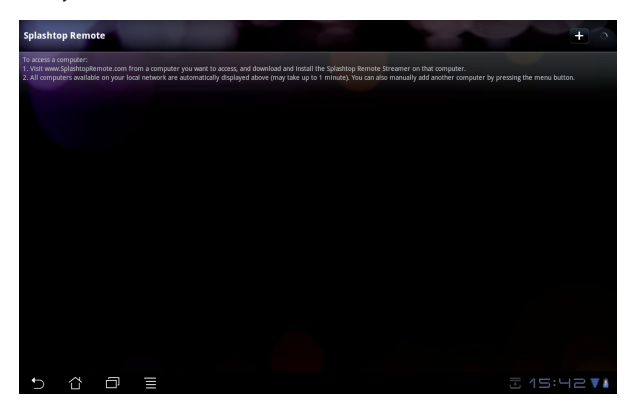

4. Devam etmek için **OK**'e tıklayın.

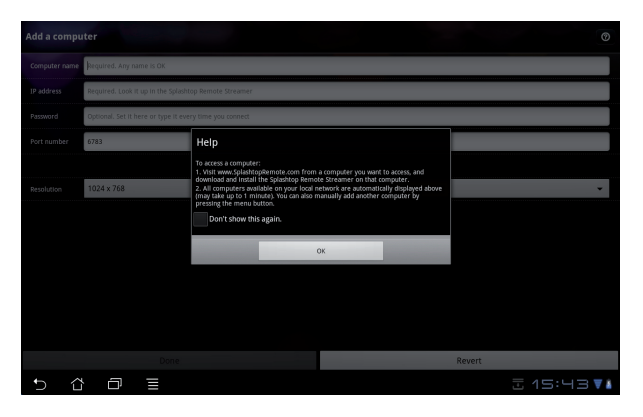

5. İstemci bilgisayarınızın IP adresi ve daha önceden kopyaladığınız şifre de dahil olmak üzere bütün bilgilerini manuel olarak girin ve ardından istemciyi eklemek içim **Bitti (Done)**'ı tıklayın.

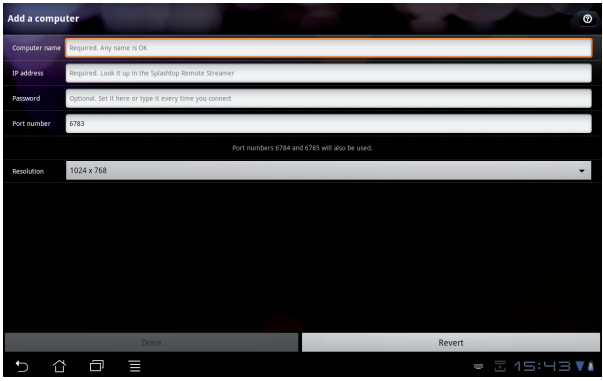

MyDesktop etkinleştirildiğinde bütün aygıtlar aynı kablosuz erişim noktasına (AP) bağlı olmalıdır. Aynı şekilde, 3G ağ üzerinden bağlanıldığında da MyDesktop çalışmayacaktır.

#### **@Vibe**

Asus@vibe bütün ASUS ürünleri için katma değer hizmeti olarak hizmet veren tek durak eğlence platformudur. asus@vibe platformu ile, kullanıcılar çok sayıda heyecan verici ve merak uyandırıcı dijital içerikleri, örneğin, müzikleri, videoları, oyunları, magazinleri, ekitapları indirebilir, aynı zamanda en sevdikleri radyo kanallarını dinleyebilir veya istedikleri zaman ve istedikleri yerde canlı TV yayınlarını izleyebilir. Sağlanan içerik ülkelere göre değişiklik göstermektedir.

@Vibe'daki multimedya içeriğin keyfini sürmek için ASUS Access hesabınızla oturum açın.

- 1. **Uygulamalar menüsü (Apps menu)** ve ardından **@Vibe**'a tıklayın.
- 2. Hesabınıza oturum açın.
- 3. **Müzik** veya **Radio**'yu açın.

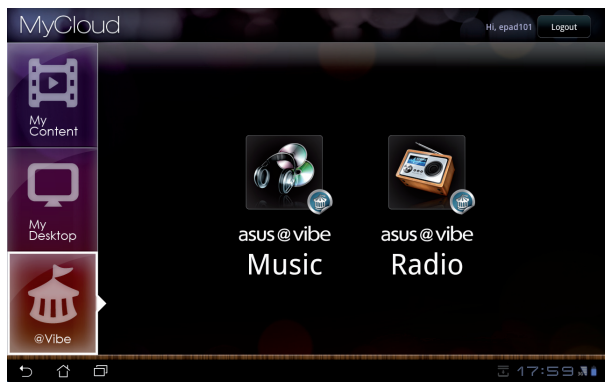

4. Aşağı doğru kaydırarak tercih ettiğiniz disk veya radyo kanalını seçin.

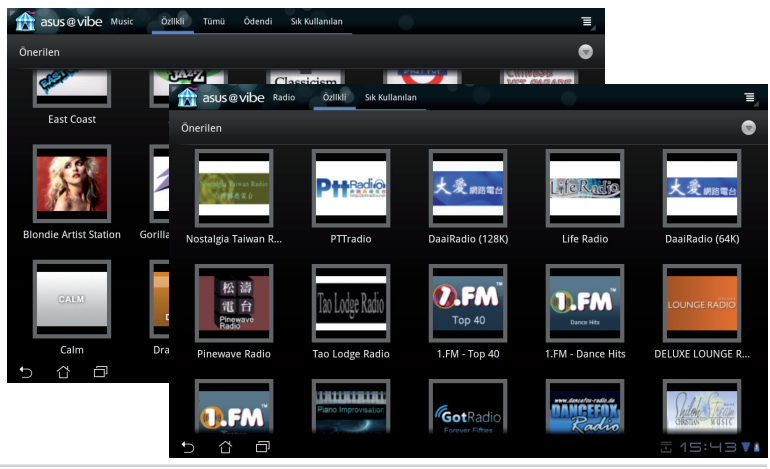

48 ASUS Eee Pad Kullanım Kılavuzu

### <span id="page-48-0"></span>**Eee Pad PC Suite (PC için)**

**Eee Pad PC Suite**, **My Desktop PC Server**, **ASUS Webstorage** ve **ASUS Sync**'den oluşur. Bilgisayarınız üzerinde Eee Pad ile birlikte çalışan paket araçtır.

### **MyDesktop PC Server**

Eee Pad'inizdeki MyDesktop ile birlikte çalışması gereken uzak masaüstü aracıdır. Detay için önceki bölüme göz atın.

### **ASUS Webstorage**

Ne zaman ve nerede isterseniz verilerinizi depolayıp onlara erişmenizi sağlayan çevrimiçi depolamadır.

Eee Pad PC Suite'i bilgisayarınıza yükledikten sonra. **ASUS Webstorage Drive**, **Bilgisayar**'da görünür. Oturum açmak için sürücüye çift tıklayın.

ASUS Webstorage Sürücüsüne erişmeden önce İnternet bağlantınızın olduğunu kontrol edin.

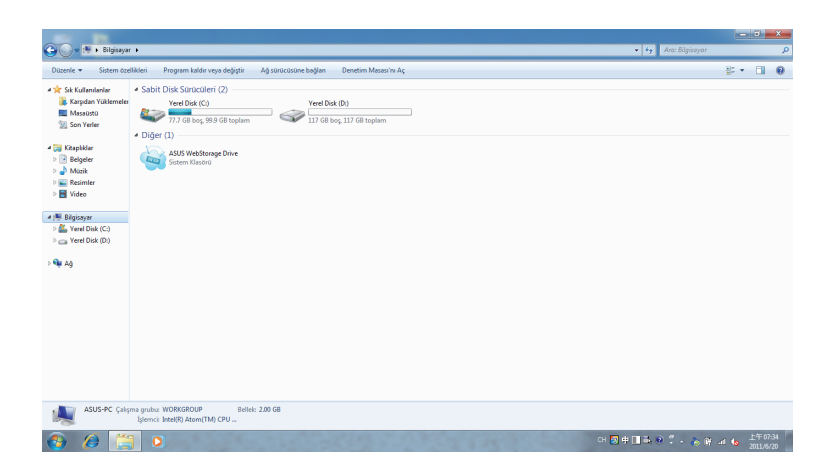

### <span id="page-49-0"></span>**ASUS Sync**

ASUS Sync, bilgisayarınızdaki Outlook'un **Kişiler** ve **Takvim** bilgilerini Eee Pad'inizdekilerle senkronize etmenizi sağlar.

Eee Pad'inizi bilgisayarınızla senkronize etmek için

- 1. Eee Pad'inizi Eee Pad PC Suite yüklü olan bilgisayara bağlayın.
- 2. Eee Pad ve bilgisayar arasındaki bağlantıyı kurmak için sağ alt köşedeki ASUS Sync'e tıklayın.

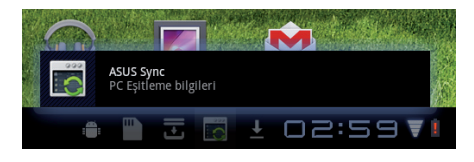

3. Bilgisayarınızda **ASUS Sync**'i başlatın.

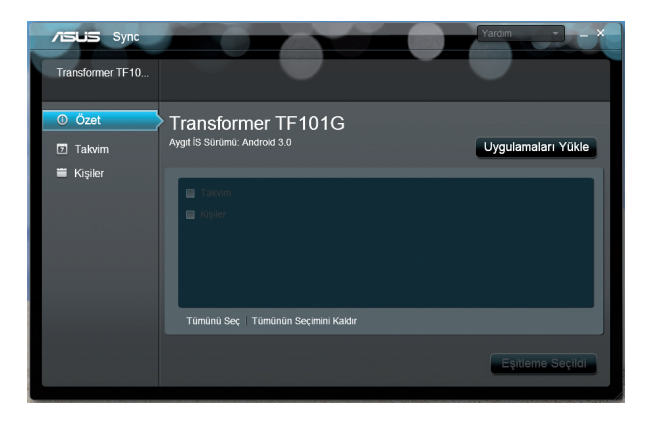

**Takvim** senkronizasyonu için, **ASUS Sync**, **Outlook** (2003 ve sonraki sürümleri), ve **Windows Vista Calendar**'ı destekler; **Kişiler** senkronizasyonu için, **ASUS Sync**, **Outlook** (2003 ve sonraki sürümleri), **Outlook Express** ve **Windows Vista Contacts**'ı destekler.

- 4. Senkronize etmek istediğiniz öğeye tıklayın ve ardından **Eşitleme Seçildi**'ye tıklayın veya bütün öğeleri senkronize etmek için **Tümünü Seç**'e tıklayın.
- 5. Detaylı yapılandırma için soldaki **Takvim** veya **Kişiler**'e tıklayın.

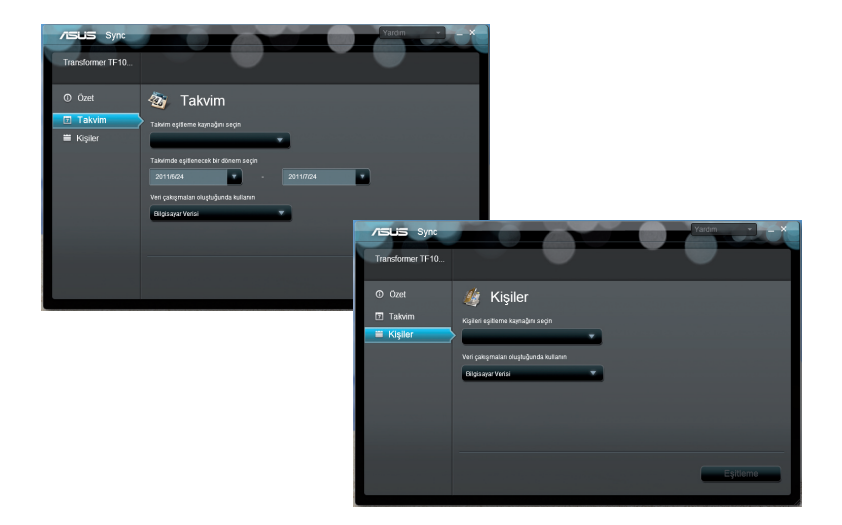

### <span id="page-51-0"></span>**Bildirimler ve Güvenlik Açıklamaları**

### **Federal Haberleşme Komisyonu Beyanı**

Bu cihaz FCC kuralları Bölüm 15 ile uyumludur. Çalıştırma aşağıda yer alan iki koşula bağlıdır: (1)Bu cihaz zararlı müdahaleye sebebiyet vermez, ve de (2) Bu cihaz, istek dışı çalışmaya neden olabilen müdahale de dahil olmak üzere maruz kalınan her hangi bir müdahaleyi kabul etmelidir.

Bu ekipman test edilmiştir ve de Federal Communications Commission ( FCC ) kurallarının 15 nolu Bölümüne göre Sınıf B bir dijital cihazın limitleri ile uyumlu bulunmuştur. Bu limitler, bir yerleşim yerine monte edilmesi halinde zararlı müdahalelere karşı makul korumayı sağlamak üzere tasarlanmıştır. Bu cihaz radyo frekans enerjisi üretir, kullanır ve de yayabilir ve eğer yönergelere riayet ederek monte edilmez ve de kullanılmaz ise, radyo haberleşmesine zararlı etkiler yapabilir. Bununla birlikte, belirli bir monte durumunda her hangi bir etkinin meydana gelmeyeceği yönünde her hangi bir garanti söz konusu değildir. Eğer bu ekipmanın, açılması yada kapatılması yoluyla radyo ya da televizyon yayınına zararlı etkide bulunduğu tespit edilir ise, aşağıda yer alan önlemelerin bir yada birden fazlasını kullanarak kullanıcının zararlı etkiyi düzeltmeye çalışması önerilmektedir:

- Alıcı anteni yeniden yönlendirin ya da yeniden yerleştirin.
- Ekipman ve de alıcı arasındaki ayrımı artırın.
- Ekipmanı, bir devre üstünde alıcının bağlı olduğundan farklı bir çıkış noktasına bağlayınız.
- Yardım için deneyimli bir radyo/TV teknisyenine ya da satıcınıza danışınız.

Uygunluktan sorumlu olan tarafın açıkça onaylamadığı değişiklik veya düzenlemeler, kullanıcının bu ekipmanı kullanma yetkisini geçersiz kılabilir.

Bu vericiler için kullanılan anten başka bir anten veya vericiyle birlikte yerleştirilmemeli veya çalıştırılmamalıdır.

### **RF Maruziyet Bilgileri (SAR)**

Bu aygıt radyo dalgalarına maruz kalmayla ilgili resmi yönetmeliklere uygundur. Bu aygıt ABD devletinin Federal İletişim Komisyonu'nun belirlediği radyo frekansı (RF) enerjisine maruz kalmayla ilgili emisyon sınırlarını aşmayacak şekilde tasarlanmış ve üretilmiştir.

Maruz kalma standardı, Özel Emilim Hızı veya SAR olarak bilinen bir ölçü birimi kullanır. SAR sınırı FCC tarafından 1,6 W/kg olarak belirlenmiştir. SAR testleri, EUT farklı kanallarda belirtilen güç düzeyinde sinyal gönderirken FCC tarafından kabul edilen standart çalışma konumları kullanılarak gerçekleştirilir.

Aygıtın FCC'ye rapor edilen en yüksek SAR değeri, vücudun yanına yerleştirildiğinde 0,387 W/kg'dır.

<span id="page-52-0"></span>FCC, rapor edilen tüm SAR düzeylerini FCC RF maruz kalma kurallarına uygun olarak değerlendirerek bu aygıt için bir Donanım Onayı vermiştir. Bu aygıtla ilgili SAR bilgileri FCC tarafından dosyalanmıştır ve www.fcc.gov/oet/ea/fccid sayfasının Display Grant (İzni Görüntüle) bölümünde şu FCC ID arandıktan sonra bulunabilir: MSQTF101.

Bu aygıt, ANSI/IEEE C95.1-1999 standardındaki genel nüfus/kontrolsüz maruz kalma sınırları için SAR ile uyumludur ve OET Bülteni 65 Ek C'deki ölçüm yöntemlerine ve yordamlarına uygun şekilde test edilmiştir.

### **IC Düzenlemeleri**

Bu aygıt Industry Canada lisans muafiyeti RSS standartlarına uygundur. Kullanım, aşağıdaki iki şarta bağlıdır: (1) bu aygıt parazitlerin oluşmasına neden olmaz ve (2) bu aygıt, aygıtta istenmeyen işlemlere neden olan parazitler dahil olmak üzere tüm parazitleri kabul etmelidir.

Bu Sınıf B dijital aygıt Kanada ICES-003'e uygundur.

Cet appareil numérique de la classe B est conforme à la norme NMB-003 du Canada.

Bu Kategori II radyo iletişimi aygıtı Kanada Endüstri Standardı RSS-310'a uygundur.

Ce dispositif de radiocommunication de catégorie II respecte la norme CNR-310 d'Industrie Canada.

### **IC Radyasyon Maruziyet Bildirimi**

Bu EUT, IC RSS-102 standardındaki genel nüfus/kontrolsüz maruz kalma sınırları için SAR ile uyumludur ve IEEE 1528'de belirtilen ölçüm yöntemlerine ve yordamlarına uygun şekilde test edilmiştir. Bu donanım sinyal vericisi ile vücudunuz arasında en az 0 cm mesafe olacak şekilde yerleştirilmeli ve çalıştırılmalıdır.

Bu aygıt ve antenleri diğer anten veya vericilerle bir araya konmamalı veya çalıştırılmamalıdır.

ABD/Kanada içinde pazarlanan ürünlerde Ülke Kodu Seçme özelliği devre dışı bırakılmıştır.

ABD/Kanada pazarlarında satılan ürünlerde yalnızca 1~11 arası kanallar kullanılabilir. Diğer kanalları seçmek mümkün değildir.

## <span id="page-53-0"></span>**CE İşareti Uyarısı**

### $\epsilon$ **Kablosuz LAN/Bluetooth özelliği olmayan aygıtlar için CE işareti**

Bu aygıtın teslim edilen versiyonu, 2004/108/EC "Elektromanyetik uygunluk" ve 2006/95/EC "Düşük voltaj direktifi" başlıklı EEC direktiflerinin gerekliliklerine uygundur.

# CEO

### **Kablosuz LAN/Bluetooth özelliği olan aygıtlar için CE işareti**

Bu aygıt, Avrupa Parlamentosu ve Komisyonunun, Radyo ve Telekomünikasyon Aygıtlarını ve karşılıklı uygunluk kabulünü kapsayan, 9 Mart, 1999 tarihli 1999/5/EC Direktifi gerekliliklerine uygundur.

### **Güç Güvenlik Koşulu**

6A' ya kadar elektrikli akımı olan ve de 3 kg' den daha fazla ağırlığı olan ürünler H05VV-F, 3G, 0.75mm<sup>2</sup> ya da H05VV-F, 2G, 0.75mm<sup>2</sup>'den daha büyük ya da buna eşit onaylı güç kablosu kullanmalıdırlar.

### **ASUS Geri Dönüştürme/Geri Alma Hizmetleri**

ASUS geri dönüştürme ve geri alma programları çevremizi koruma konusunda en yüksek standartlara kendimizi adamamızın sonucudur. Paketleme malzemeleri yanında ürünleri, pilleri ve diğer bileşenleri sorumlu bir şekilde geri dönüştürebilmeniz için size çözüm sağlamamız gerektiğine inanıyoruz. Farklı bölgelerle ilgili ayrıntılı geri dönüştürme bilgileri için lütfen http://csr.asus.com/english/Takeback.htm adresine gidin.

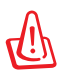

#### **Pil yanlış tipte bir pil ile değiştirilirse Patlama Tehlikesi vardır. Kullanılmış Pilleri Talimatlara Uygun Olarak Atın.**

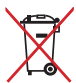

Pili kentsel atıklarla birlikte atmayın. Çarpı işaretli çöp kutusu sembolü pilin kentsel atıklara karıştırılmaması gerektiğini gösterir.

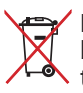

Eee Pad'yi kentsel atıklarla birlikte atmayın. Bu ürün parçaların uygun biçimde yeniden kullanımına ve geri dönüşüme imkan verecek şekilde tasarlanmıştır. Üzerinde çarpı işaretli olan çöp kutusu, ürünün (elektrik, elektronik ekipman ve cıva içerikli düğme hücresel pil) kentsel atıklarla birlikte atılmaması gerektiğini gösterir. Elektronik ürünlerin atılmasıyla ilgili yerel yönetmelikleri gözden geçirin.

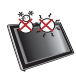

GÜVENLİ SICAKLIK: Bu Eee Pad, yalnız 0°C (32°F) ve 35°C (95°F) arasındaki ortam sıcaklıklarında kullanılmalıdır.

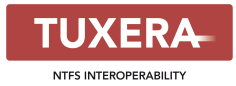

Tuxera yazılımı NTFS formatı için destek sağlar.

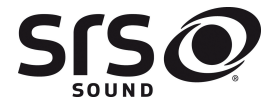

**AccuWeather.com®** 

SRS SOUND SRS Labs, Inc.'in ticari markasıdır. SOUND teknolojisi SRS Labs, Inc. lisansıyla anonimdir.

Hava durumu bilgisi AccuWeather.com® tarafından sağlanır.

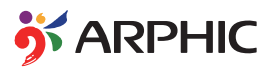

Bu üründe kullanılan iFont yazı tipi formatı Arphic tarafından geliştirilmiştir.

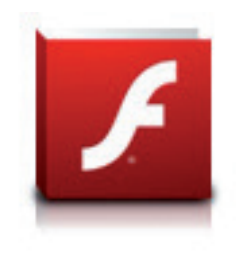

Adobe® Flash® Player support+

+Flash Player 10.2 Android Market'ten indirilebilir. Bu, Android 2.2 (Froyo) ve 2.3 (Gingerbread) cihazlarına yönelik üretim GA (Hazır Olma Tarihi) sürümü ve Google'ın en az 3.0.1 sistem güncellemesini içeren Android 3.x (Honeycomb) tabletlere yönelik başlangıç beta sürümüdür.

Daha detaylı bilgi için, lütfen http://blogs.adobe.com/flashplayer/ adresini ziyaret edin.

### <span id="page-55-0"></span>**Telif Hakkı Bilgileri**

İçinde açıklanan ürünler ve yazılım da dahil olmak üzere bu kılavuzun hiçbir bölümü, ASUSTeK COMPUTER INC.'in ("ASUS") açık yazılı izni olmaksızın, alıcı tarafından yedekleme amaçları doğrultusunda saklanan dokümantasyon hariç olmak üzere, herhangi bir şekilde ya da herhangi bir yolla yeniden çoğaltılamaz, devredilemez, sureti alınamaz, yeniden kullanma sisteminde saklanamaz ya da herhangi bir dile tercüme edilemez.

ASUS ve Eee Pad logosu, ASUSTek Computer Inc. şirketinin ticari markalarıdır. Bu belgede yer alan bilgiler haber verilmeksizin değiştirilebilir.

#### **Telif Hakkı © 2011 ASUSTeK COMPUTER INC. Her Hakkı Saklıdır.**

### **Sınırlı Sorumluluk**

ASUS'tan kaynaklanan bir temerrütten ya da diğer bir yükümlülükten dolayı meydana gelebilecek durumlarda, zararları ASUS'tan tazmin etme hakkına sahipsiniz. Bu tür bir durumda, ASUS'tan zarar tazmin etme hakkınızın neye dayandığı önemli olmaksızın, ASUS, bedensel yaralanma (ölüm de dahil) ve taşınmaz mülke ve maddi kişisel mala gelen zararlara; ya da bu Garanti Beyanatında belirtilen kanuni yükümlülüklerin ihmalinden ya da yerine getirilmemesinden kaynaklanan diğer herhangi bir fiili ve doğrudan hasara karşı, söz konusu ürünün liste sözleşme fiyatından daha fazla olmayacak şekilde sorumludur.

ASUS yalnızca sözleşmeye dayalı kayıplardan, zararlardan ya da iddialardan, haksız fiillerden ya da bu Garanti Beyanatı uyarınca söz konusu olan ihlalden dolayı zararlarınızı tazmin etmekle yükümlü olacaktır.

Bu limit ayrıca ASUS'un tedarikçileri ve satıcıları için de geçerlidir. Bu, ASUS' un, tedarikçilerinin ve satıcınızın müşterek sorumluluklarına ilişkin maksimum limittir.

ASUS, HİÇBİR KOŞUL ALTINDA ŞU SAYILANLARDAN HERHANGİ BİRİNE KARŞI YÜKÜMLÜ OLMAYACAKTIR: (1) HASARLARLA İLGİLİ OLARAK TARAFINIZA YÖNELİK ÜÇÜNCÜ TARAF İDDİALARI; (2) KAYIT YA DA VERİ KAYIPLARINIZ YA DA BUNLARIN ZARAR GÖRMESİ; YA DA (3) ÖZEL, ARIZA YA DA DOLAYLI ZARARLAR YA DA HERHANGİ BİR EKONOMİK SONUÇSAL ZARAR (KAR YA DA TASARRUF KAYIPLARI DA DAHİL) - ASUS'UN, TEDARİKÇİLERİNİN YA DA SATICINIZIN SÖZ KONUSU ZARARIN OLASILIĞI KONUSUNDA BİLGİLENDİRİLMİŞ OLMALARI DURUMUNDA DAHİ YÜKÜMLÜ OLMAYACAKTIR.

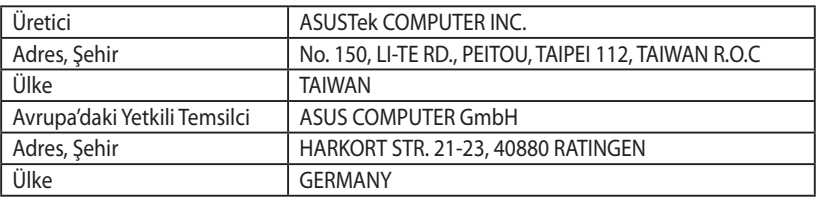